Acer beTouch E130 Manuel d'utilisation © 2010 Tous droits réservés

Manuel d'utilisation [Acer beTouch E130 Smartphone](#page-1-0) Première publication : 07/2010

<span id="page-1-1"></span><span id="page-1-0"></span>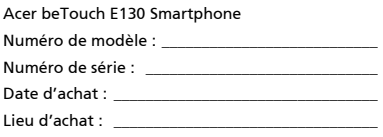

# <span id="page-2-0"></span>Contrat de Licence Utilisateur Final

IMPORTANT – VEUILLEZ LIRE ATTENTIVEMENT LES DISPOSITIONS SUIVANTES :

LE PRESENT CONTRAT DE LICENCE UTILISATEUR FINAL (CI-APRES LE « CONTRAT »)

EST UN ACCORD JURIDIQUE CONCLU ENTRE VOUS-MEME (PERSONNE PHYSIQUE OU ENTITE JURIDIQUE UNIQUE) ET ACER INC. EN CE COMPRIS SES FILIALES (CI-APRES

« ACER ») RELATIF AU LOGICIEL (QUE CE LOGICIEL VOUS SOIT FOURNI PAR ACER, SES DONNEURS DE LICENCE OU FOURNISSEURS)JOINT AU PRESENT CONTRAT, Y COMPRIS TOUT SUPPORT, DOCUMENTS PAPIERS ET DOCUMENTATION ELECTRONIQUE DE L'UTILISATEUR S'Y RAPPORTANT DE MARQUE « ACER » (CI-APRES LE « LOGICIEL »).

LES ACCORDS RELATIFS A TOUS AUTRES PRODUITS OU AYANT TOUS AUTRES OBJETS NE SONT VISES NI EXPRESSEMENT, NI IMPLICITEMENT DANS LES PRESENTES. EN INSTALLANT LE LOGICIEL JOINT OU TOUT ELEMENT DE CELUI-CI, VOUS ACCEPTEZ D'ETRE TENU PAR LES DISPOSITIONS DU PRESENT CONTRAT. SI VOUS N'ACCEPTEZ PAS L'INTEGRALITE DES DISPOSITIONS DU PRESENT CONTRAT, VEUILLEZ NE PAS POURSUIVRE LE PROCESSUS D'INSTALLATION ET SUPPRIMER IMMEDIATEMENT DE VOTRE SYSTEME INFORMATIQUE TOUS FICHIERS INSTALLES, LE CAS ECHEANT, DU LOGICIEL JOINT.

SI VOUS N'ETES PAS EN POSSESSION D'UN EXEMPLAIRE DUMENT CONCEDE SOUS LICENCE DU LOGICIEL EN CAUSE, VOUS N'ETES PAS AUTORISE A INSTALLER, COPIER OU UTILISER DE QUELQUE AUTRE MANIERE QUE CE SOIT LE LOGICIEL ET VOUS NE DISPOSEZ D'AUCUN DROIT AU TITRE DU PRESENT CONTRAT.

Le Logiciel est protégé par les lois et conventions américaines et internationales relatives au droit d'auteur (copyright) ainsi que tous autres lois et traités portant sur la propriété intellectuelle. Le Logiciel est concédé sous licence et non vendu.

#### CONCESSION DE LICENCE

Au titre du présent Contrat, Acer vous concède le droit non-exclusif et non-cessible :

- 1. D'installer et d'utiliser le Logiciel uniquement sur un seul téléphone désigné. Une licence distincte est nécessaire pour chaque téléphone supplémentaire sur lequel sera utilisé le Logiciel ;
- 2. D'effectuer une (1) copie du Logiciel à des fins de sauvegarde ou d'archivage uniquement ;
- 3. D'effectuer une (1) copie papier de tous documents électroniques inclus dans le Logiciel, à condition que vous receviez les documents sous format électronique.

#### **RESTRICTIONS**

Vous vous INTERDISEZ, si ce n'est dans les limites autorisées par la loi applicable :

- 1. D'utiliser ou de copier le Logiciel, autrement qu'en application des termes du présent Contrat ;
- 2. De donner le Logiciel en location à un tiers par le biais notamment d'un bail ou d'un crédit-bail ; 3. De modifier, d'adapter ou de traduire le Logiciel en tout ou partie ;
- 
- 4. D'effectuer l'ingénierie inverse, de décompiler, de désassembler le Logiciel ou de créer des œuvres dérivées à partir du Logiciel. Acer mettra à votre disposition toute information raisonnablement requise pour assurer l'interopérabilité du Logiciel avec un autre logiciel utilisé par vous-même, sur votre demande écrite identifiant avec précision le produit avec lequel l'interopérabilité est souhaitée et le type d'information requise ;
- 5. D'intégrer le Logiciel à tout autre programme ou de le modifier, sauf dans le cadre d'un usage strictement personnel ;
- 6. De concéder une sous-licence ou de mettre de quelque autre manière que ce soit le Logiciel à la disposition de tiers, sauf à transférer l'intégralité du Logiciel à un tiers après en avoir préalablement informé Acer par écrit et à condition que vous n'en conserviez pas de copies et que ledit tiers accepte expressément les dispositions du présent Contrat :
- 7. De céder à un tiers vos droits au titre du présent Contrat ; et
- 8. D'exporter le Logiciel en violation des lois et réglementations applicables à l'exportation ou de (i) vendre, exporter, réexporter, transférer, aliéner, détourner, divulguer le Logiciel ou toute donnée technique du Logiciel à toute personne ou entité faisant l'objet de restrictions ou vers tout territoire prohibé par la réglementation US des exportations telle que Cuba, Iran, Corée du Nord, Soudan et Syrie ou (ii) d'utiliser le Logiciel d'une manière prohibée par les lois et règlements des Etats-Unis. En tout état de cause, Acer se réserve expressément le droit de corriger, conformément aux présentes toute erreur pouvant affecter le Logiciel.

#### SERVICES DE SUPPORT

Acer ne saurait en aucun cas être tenue de fournir un support technique ou autre pour le Logiciel.

#### LE SERVICE « LIVE UPDATE » D'ACER

Certains Logiciels contiennent des éléments autorisant l'utilisation du service « Live Update » d'Acer, qui permet aux mises à jour de ces Logiciels d'être automatiquement téléchargées et installées sur votre téléphone. En installant le Logiciel, vous acceptez par les présentes qu'Acer (ou ses donneurs de licence) puisse automatiquement vérifier la version du Logiciel que vous utilisez sur votre téléphone et fournir des nouvelles versions de ce Logiciel qui peuvent être automatiquement téléchargées sur votre téléphone.

#### PROPRIETE ET TITULARITE DES DROITS D'AUTEUR (COPYRIGHT)

Acer (ou, le cas échéant, ses donneurs de licence ou fournisseurs) conserve(nt) la propriété, les attributs du droit de propriété ainsi que l'intégralité des droits de propriété intellectuelle sur le Logiciel et ses copies. La présente licence n'opère aucun transfert de droit sur le Logiciel (y compris toutes modifications ou copies effectuées par ou pour vous). La propriété et les droits connexes portant sur le contenu disponible via le Logiciel demeurent la propriété du titulaire du contenu en cause et peuvent être protégés par la loi applicable. La présente licence ne vous concède aucun droit sur un tel contenu. Vous acceptez par les présentes de :

- 1. Ne pas ôter et/ou supprimer du Logiciel les mentions relatives au droit d'auteur (copyright) ou autre droit de propriété ;
- 2. Reproduire lesdites mentions sur toutes copies que vous êtes autorisé à effectuer ; et
- 3. Faire vos meilleurs efforts afin d'empêcher la réalisation de copies non autorisées du Logiciel.

#### **MARQUES**

Le présent Contrat ne vous concède aucun droit sur les marques dont Acer (ou ses donneurs de licence) est (sont) titulaire (s).

#### EXCLUSION DE GARANTIES

DANS LA LIMITE DU DROIT APPLICABLE, ACER, SES DONNEURS DE LICENCE OU FOURNISSEURS FOURNISSENT LE LOGICIEL « EN L'ETAT » ET SANS AUCUNE GARANTIE QUELCONQUE, NOTAMMENT QUE LE LOGICIEL SERA EXEMPT D'ERREURS ET/ OU DE VIRUS. ACER, SES DONNEURS DE LICENCE OU FOURNISSEURS NE SAURAIENT EN OUTRE GARANTIR AU TITRE DES PRESENTES QUE LE LOGICIEL ET/OU LES SERVICES DE SUPPORT (QU'ILS SOIENT FOURNIS OU NON) DONNERONT DES REPONSES ET DES RESULTATS EXACTS ET/OU EXHAUSTIFS OU QU'ILS SERONT CONFORMES AUX REGLES DE L'ART. ACER SES DONNEURS DE LICENCE OU FOURNISSEURS NE SAURAIENT DAVANTAGE GARANTIR AU TITRE DES PRESENTES QUE LE LOGICIEL EST CONFORME A LA DESCRIPTION DONNEE OU QU'IL N'EST PAS CONTREFAISANT.

#### EXCLUSION DES DOMMAGES INDIRECTS

DANS LA LIMITE DU DROIT APPLICABLE, ACER, SES DONNEURS DE LICENCE OU FOURNISSEURS NE SERONT EN AUCUN CAS TENUS RESPONSABLES DES DOMMAGES INDIRECTS, QUELS QU'ILS SOIENT, ET RESULTANT NOTAMMENT DU MANQUE A GAGNER, DES PERTES D'INFORMATIONS CONFIDENTIELLES OU AUTRES, D'INTERRUPTIONS D'ACTIVITE, DU NON-RESPECT D'UNE OBLIGATION, Y COMPRIS DE MOYEN, ET DE TOUTE AUTRE PERTE PECUNIAIRE OU AUTRE RESULTANT OU LIEE, DE QUELQUE MANIERE QUE CE SOIT, A L'UTILISATION OU A L'INCAPACITE D'UTILISER LE LOGICIEL, A LA FOURNITURE OU LA DEFAILLANCE QUANT A LA FOURNITURE DES SERVICES DE SUPPORT OU AUTRE EN VERTU OU DANS LE CADRE DE TOUTE DISPOSITION DU PRESENT CONTRAT, MEME EN CAS DE FAUTE ET MEME SI ACER, SES DONNEURS DE LICENCE OU FOURNISSEURS ONT ETE INFORMES DE L'EVENTUALITE DE TELS DOMMAGES. DANS LA MESURE OU L'EXCLUSION DES DOMMAGES INDIRECTS TELS QUE DEFINIS CI-DESSUS NE SERAIT PAS APPLICABLE EN VERTU DE LA LOI APPLICABLE, LA LIMITATION CI-DESSUS EST REPUTEE NON ECRITE.

#### LIMITATION DE RESPONSABILITE

QUELS QUE SOIENT LES DOMMAGES QUE VOUS POURRIEZ SUBIR ET QUEL QU'EN SOIT LE FONDEMENT (Y COMPRIS, NOTAMMENT, TOUS LES DOMMAGES SUSMENTIONNES), LA RESPONSABILITE GLOBALE D'ACER, SES DONNEURS DE LICENCE OU FOURNISSEURS AU TITRE DU PRESENT CONTRAT SE LIMITERA AU MONTANT TOTAL QUE VOUS AUREZ PAYE POUR LE LOGICIEL. LES LIMITATIONS ET EXCLUSIONS EXPOSEES CI-DESSUS (Y COMPRIS LES EXCLUSIONS DE GARANTIES ET DE DOMMAGES) S'APPLIQUENT DANS LA LIMITE PREVUE PAR LA LOI APPLICABLE.

#### RESILIATION

Sans préjudice de tous autres droits, Acer pourra résilier immédiatement et de plein droit le présent Contrat, sans préavis, si vous ne respectez pas l'une quelconque de ses dispositions.

Dans cette hypothèse, vous devez :

- 1. Cesser toute utilisation du Logiciel ;
- 2. Détruire ou retourner à Acer l'exemplaire original et toutes les copies du Logiciel ; et
- 3. Supprimer le Logiciel des téléphones sur lesquels il a été installé.

Toutes les exclusions de garantie et limitations de responsabilité prévues au présent Contrat resteront en vigueur après la résiliation des présentes.

#### DISPOSITIONS GENERALES

Le présent Contrat constitue l'intégralité de l'accord entre vous-même et Acer

eu égard à la présente licence de Logiciel. Il annule et remplace tous accords, communications, propositions et déclarations antérieurs intervenus entre les parties.

Il prévaut sur toutes dispositions contradictoires ou supplémentaires figurant dans tout devis, commande, accusé de réception ou communication similaire. Le présent Contrat ne pourra être modifié que par un écrit dûment signé par les deux parties.

Si une disposition quelconque du présent Contrat est déclarée contraire à la loi par un tribunal compétent, ladite disposition s'appliquera dans la mesure du possible et les autres dispositions des présentes resteront en vigueur et conserveront toute leur portée.

#### DISPOSITIONS ADDITIONNELLES RELATIVES AUX LOGICIELS TIERS

Les logiciels fournis au titre des présentes par les fournisseurs ou donneurs de licence de Acer (les « Logiciels Tiers ») sont mis à votre disposition exclusivement pour votre utilisation personnelle et à des fins non commerciales. Il est interdit d'utiliser les Logiciels Tiers d'une manière susceptible d'entraver ou surcharger les services fournis par les fournisseurs et donneurs de licence de Acer (les « Services Tiers ») ou de nuire à ces Services Tiers. Il est également interdit d'utiliser les Logiciels Tiers d'une manière qui pourrait interférer avec la jouissance ou l'utilisation des Services Tiers par une autre personne ou avec les services et produits des donneurs de licence des fournisseurs de Services Tiers ou Logiciels Tiers. Votre utilisation des Logiciels Tiers et des Services Tiers est également régie par des conditions d'utilisation et règlements que vous pouvez consulter via notre site web.

#### Avis : la version originale du présent CLUF est l'anglais. En cas de divergences de traduction de la version originale, la signification anglaise des termes et conditions a préséance.

Droits d'auteur 2002-2010

# Politique de confidentialité

Durant l'inscription, il vous sera demandé de soumettre certaines informations à Acer. Veuillez consultez la politique de confidentialité d'Acer sur http://www.acer.com ou votre site Web Acer local.

# Table des matières

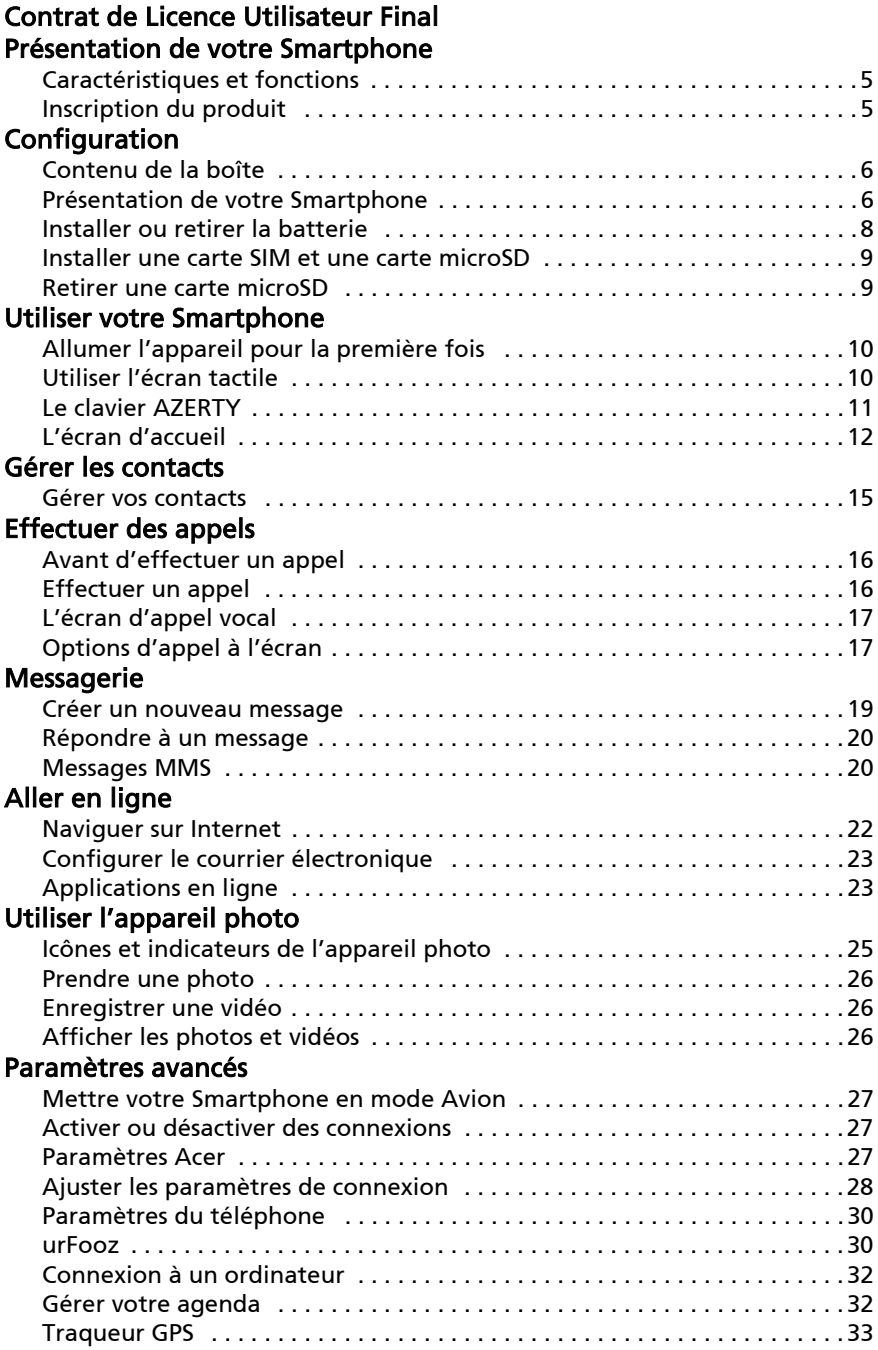

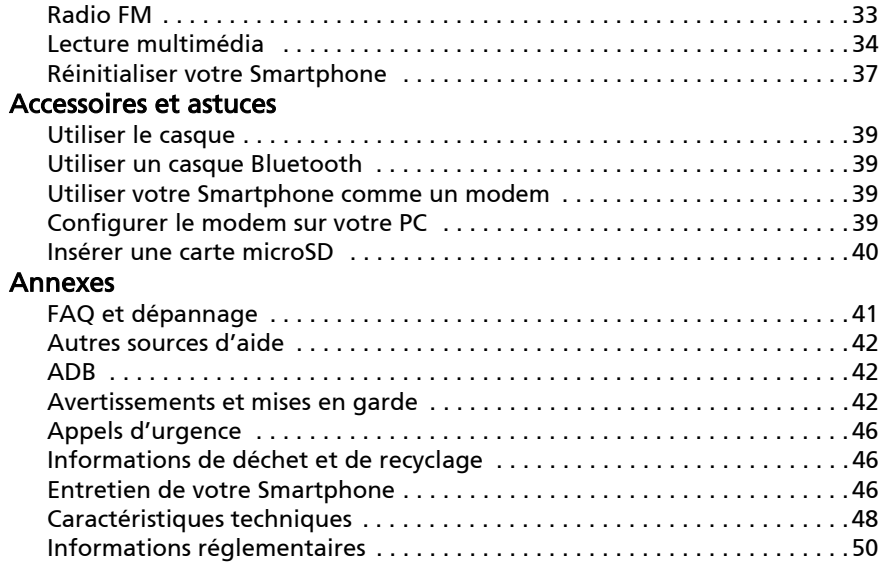

# <span id="page-6-1"></span><span id="page-6-0"></span>Caractéristiques et fonctions

Votre nouveau Smartphone offres des fonctionnalités multimédia et de divertissement de premier plan, faciles d'accès. Vous pouvez :

- Consulter votre courrier électronique même en déplacement.
- Connectez-vous à Internet à haute vitesse, via HSDPA (3,6 Mb/s) ou Wi-Fi.
- Restez en contact avec vos amis via votre liste de contacts et les applications de réseau social.

# <span id="page-6-2"></span>Inscription du produit

Lors de la première utilisation de votre produit, il est recommandé de l'enregistrer immédiatement. Cela vous donne accès à des avantages utiles, comme :

- Un service plus rapide de la part de nos représentants.
- Une adhésion à la communauté Acer : des promotions et la participation aux enquêtes auprès des consommateurs.
- Les dernières nouvelles d'Acer.

Dépêchez-vous et inscrivez-vous, car d'autres avantages vous attendent !

## Comment s'inscrire

Pour enregistrer votre produit Acer, veuillez visiter http://mobile.acer.com/. Cliquez sur Enregistrement et suivez simplement les instructions.

Vous pouvez également vous inscrire directement depuis votre Smartphone en appuyant sur l'icône Inscription sur Acer.

Une fois votre demande d'inscription reçue, nous vous enverrons un email de confirmation avec les données importantes que vous devrez conserver précieusement.

# <span id="page-7-1"></span><span id="page-7-0"></span>Contenu de la boîte

Votre nouveau Smartphone est livré dans une boîte de protection. Ouvrez soigneusement la boîte et déballez les composants. Si un des composants suivants manque ou est endommagé, contactez immédiatement le revendeur :

- • [Acer beTouch E130 Smartphone](#page-1-1)
- Batterie
- Guide rapide
- Câble USB
- Adaptateur secteur
- Casque

# <span id="page-7-2"></span>Présentation de votre Smartphone

Vues

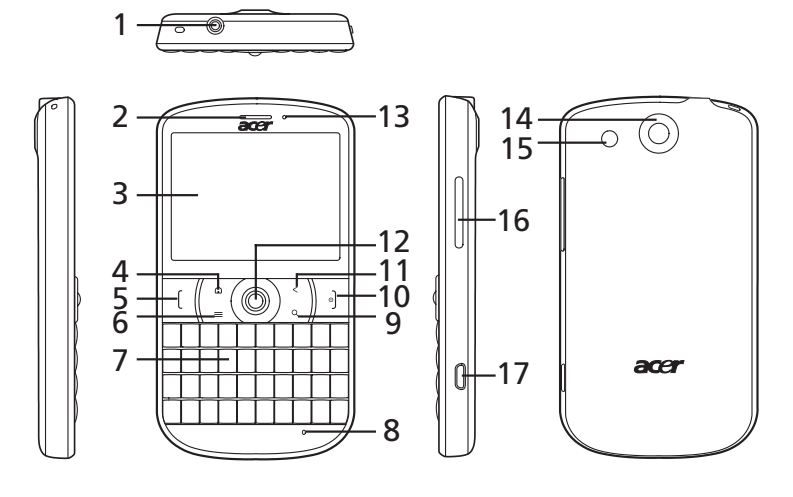

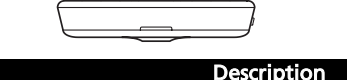

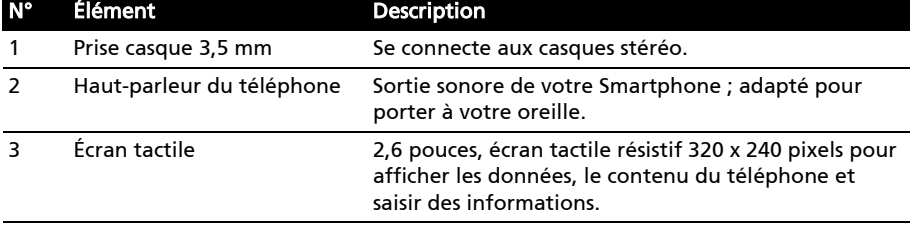

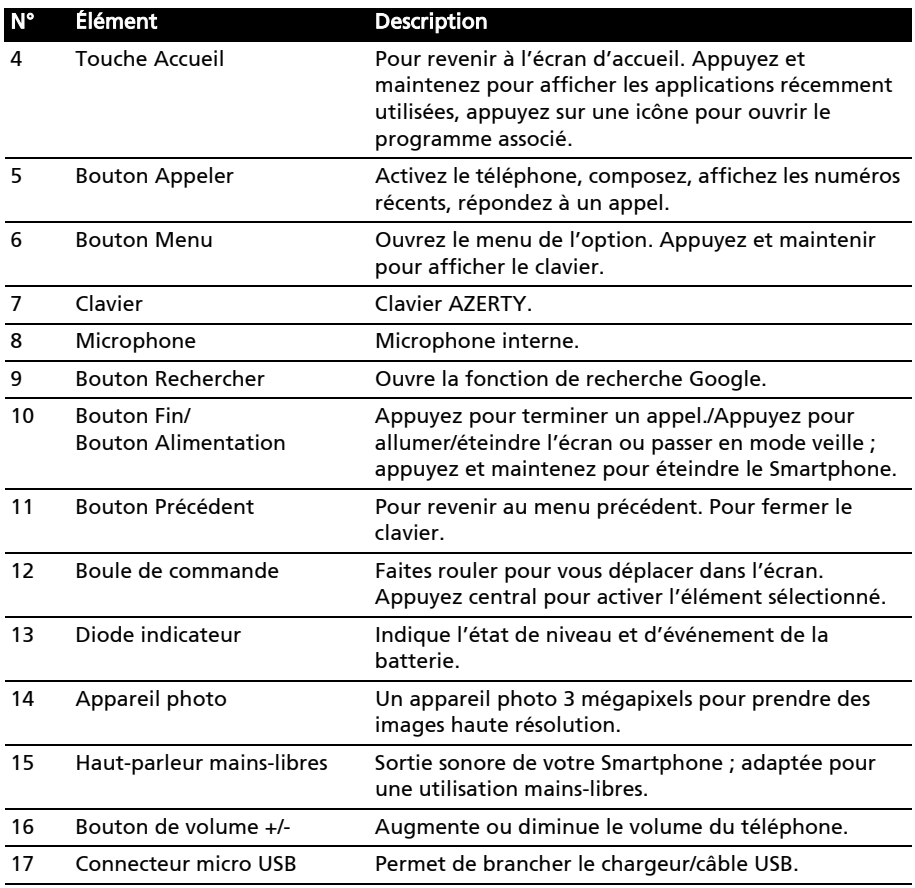

## <span id="page-8-0"></span>Voyants DEL

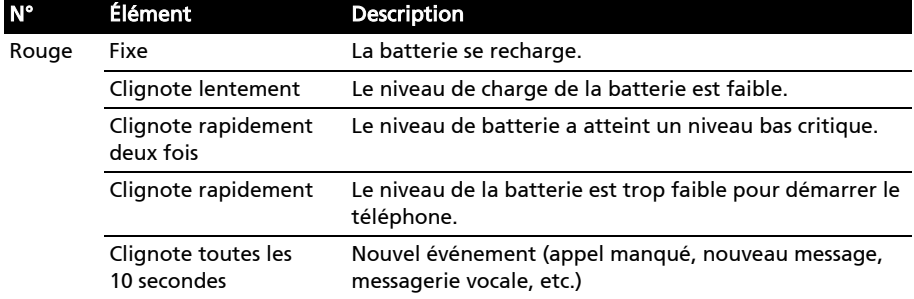

## <span id="page-9-0"></span>Installer ou retirer la batterie

Votre Smartphone utilise une batterie interchangeable pour fournir l'alimentation. Elle est emballée séparément de votre Smartphone et doit être installée et chargée avant d'utiliser le Smartphone.

### Installer la batterie

Insérez votre ongle dans la découpe entre le couvercle du compartiment batterie et le téléphone. Détachez le couvercle et enlevez le couvercle de la batterie.

Placez la batterie dans son compartiment, alignez les connexions de la batterie avec celles en bas du compartiment.

Insérez les onglets sur la base du couvercle du compartiment de la batterie dans les logements du téléphone. Appuyez doucement sur le haut du couvercle jusqu'à ce les clips sur le côté du couvercle s'enclenche.

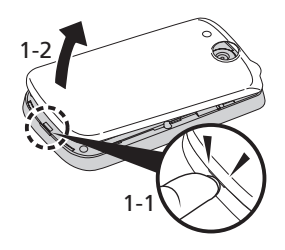

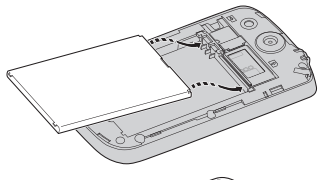

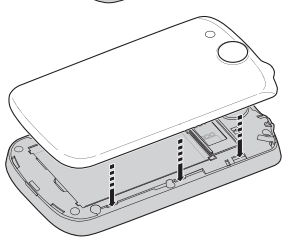

#### ATTENTION : RISQUE D'EXPLOSION SI LA BATTERIE EST REMPLACÉE PAR UNE D'UN TYPE NON ADAPTÉ. METTEZ LES BATTERIES USAGÉES AU REBUT EN RESPECTANT LES INSTRUCTIONS.

### <span id="page-9-1"></span>Charger la batterie

Lors de la première utilisation, vous devez charger votre Smartphone pendant huit heures. Après cela, vous pouvez recharger la batterie si nécessaire.

Connectez le cordon de l'adaptateur secteur au connecteur micro USB de votre Smartphone.

### Retirer la batterie

Ouvrez le compartiment de la batterie comme indiqué dans « Installer la batterie ». Retirez la batterie du compartiment en utilisant le clip sur le dessus de la batterie.

Remettez le couvercle du compartiment batterie en place comme décrit ci-dessus.

## <span id="page-10-2"></span><span id="page-10-0"></span>Installer une carte SIM et une carte microSD

Pour pouvoir profiter pleinement de toutes les fonctions de votre Smartphone, vous devez installer une carte SIM. Le logement de la carte SIM est situé en bas du compartiment de la batterie.

De plus, vous souhaitez peut-être augmenter le stockage de votre Smartphone en insérant une carte microSD dans le logement prévu. Il se trouve à côté du logement de carte SIM.

- 1. Éteignez le téléphone en appuyant et maintenant le bouton d'alimentation.
- 2. Ouvrez le couvercle et retirez la batterie.
- 3. Insérez la carte SIM et la carte microSD comme illustré.
- 4. Remettez la batterie et le couvercle en place.

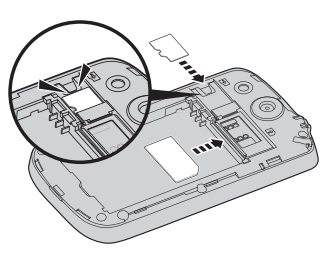

<u>. . . . . . . . . . . . . . .</u> Remarque : Assurez-vous que la carte microSD est insérée entièrement dans le logement de carte.

## <span id="page-10-1"></span>Retirer une carte microSD

Pour retirer la carte microSD, appuyez sur l'onglet vers le bas (1), et faites glisser la carte microSD pour la sortir (2).

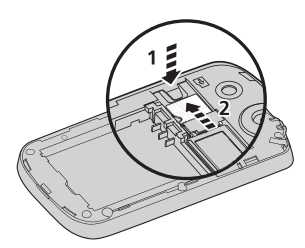

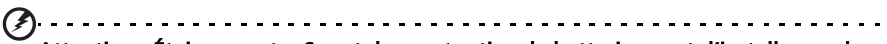

Attention : Éteignez votre Smartphone et retirez la batterie avant d'installer ou de retirer la carte SIM ou la carte microSD. Vous risquez d'endommager la carte ou votre Smartphone si vous ne retirez pas préalablement la batterie.

#### Verrou de la carte SIM

Votre Smartphone peut être muni d'une fonction de verrou de la carte SIM, c.-à-d. que vous ne pourrez utiliser que la carte SIM fournie par votre opérateur.

Pour annuler le verrou de la carte SIM, contactez votre opérateur.

# <span id="page-11-0"></span>Chapitre 2: Utiliser votre **Smartphone**

## <span id="page-11-3"></span><span id="page-11-1"></span>Allumer l'appareil pour la première fois

Pour allumer votre Smartphone la première fois, appuyez pendant plusieurs secondes sur le bouton d'alimentation jusqu'à ce que l'écran s'allume. Il vous sera demandé de configurer certains paramètres avant de pouvoir utiliser Smartphone.

<span id="page-11-4"></span>Suivez les instructions à l'écran pour terminer la configuration.

#### Se connecter à ou créer un compte Google.

Si vous avez accès à Internet, votre Smartphone vous permet de synchroniser les informations avec un compte Google.

Au cours du processus de démarrage, vous pouvez de créer ou vous connecter à votre compte, qui sera utilisé pour synchroniser votre liste de contacts, votre messagerie, l'agenda et autres informations. Si vous n'avez pas encore accès à Internet, alors cliquez sur Réessayer, mais puis appuyez sur Retour, puis Ignorer à l'étape de connexion.

#### Entrer votre code PIN

Lorsque vous installez une carte SIM la première fois, il peut être nécessaire d'entrer un code PIN en utilisant le clavier numérique à l'écran.

Important : Suivant vos réglages, il peut vous être demandé d'entrer votre code PIN à chaque fois que vous activez la fonction du téléphone.

### Activer une nouvelle carte SIM

Si vous utilisez votre carte SIM pour la première fois, elle aura besoin d'être activée. Contactez l'opérateur de votre réseau pour plus de détails sur ceci.

## <span id="page-11-2"></span>Utiliser l'écran tactile

Votre Smartphone utilise un écran tactile pour sélectionner les éléments et entrer les informations. Utilisez votre doigt pour appuyer sur l'écran.

Appuyer : Touchez l'écran une fois pour ouvrir les éléments et sélectionner les options.

Glisser : Maintenez votre doigt sur l'écran et faites-le glisser sur l'écran pour sélectionner du texte ou des images.

Appuyer et maintenir : Appuyez et maintenez sur un élément pour afficher une liste d'actions disponibles pour cet élément. Appuyez sur l'action que vous voulez exécuter dans le menu contextuel qui s'affiche.

Défiler : Pour défiler vers le haut et le bas de l'écran, faites glisser votre doigt vers le haut ou le bas de l'écran dans la direction vers laquelle vous voulez défiler.

## <span id="page-12-1"></span><span id="page-12-0"></span>Le clavier AZERTY

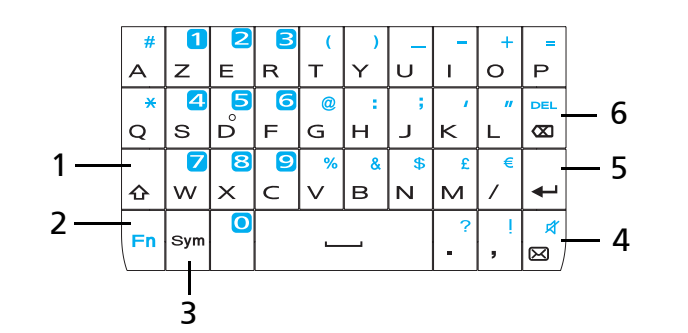

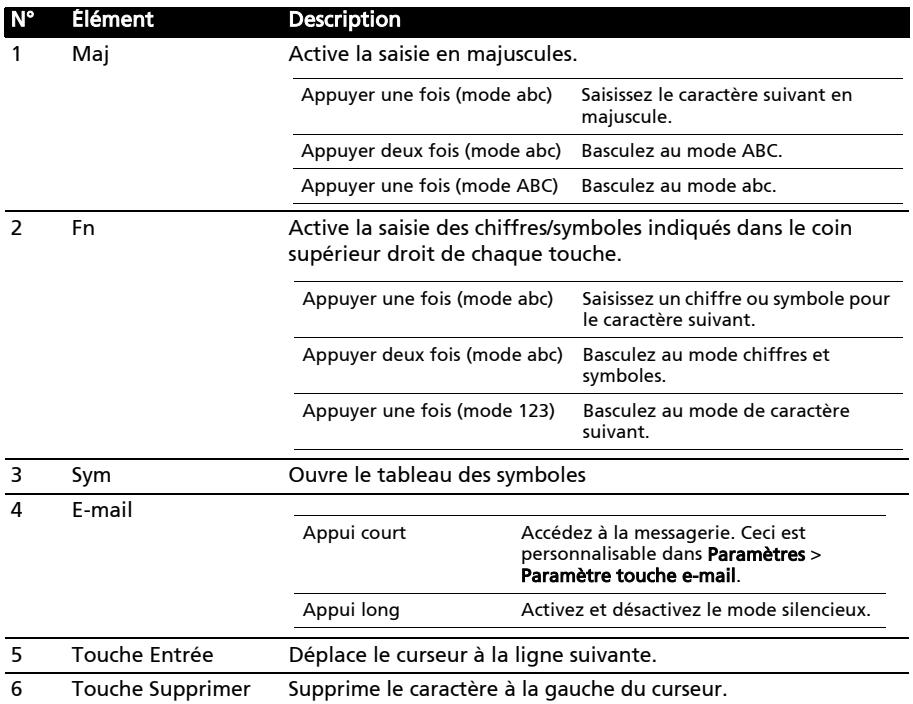

## <span id="page-13-0"></span>L'écran d'accueil

Après le redémarrage, votre Smartphone affichera l'écran d'accueil. Cet écran vous permet un accès rapide à de nombreuses fonctions de votre téléphone fréquemment utilisées grâce aux icônes.

La première fois que vous démarrez votre Smartphone, vous verrez des icônes sur l'écran.

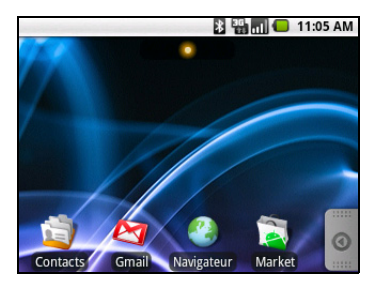

En bas de l'écran se trouve l'onglet Applications qui liste toutes les applications que vous avez installées. Appuyez sur l'onglet pour ouvrir l'onglet Applications. Appuyez sur une icône pour ouvrir l'application.

#### Multitâche

Vous pouvez ouvrir plusieurs applications en même temps. Pour ouvrir une nouvelle application, appuyez le bouton Accueil pour retourner à l'écran d'accueil, puis démarrez la nouvelle application.

Pour afficher vos applications actives, appuyez et maintenez sur le bouton Accueil. Puis appuyez sur une icône pour accéder à l'application.

Astuce : Pour prolonger l'autonomie de la batterie, il est préférable de fermer une application lorsque vous avez fini de l'utiliser. Faites cela soit en appuyant la touche Précédent ou le bouton Menu et en sélectionnant Quitter (si disponible).

### L'écran d'accueil étendu

L'écran d'accueil s'étend des deux côtés de l'écran, vous donnant plus de place pour ajouter des icônes, widgets ou fonctionnalités. Pour afficher l'écran d'accueil étendu, faites glisser votre doigt vers la gauche ou la droite de l'écran d'accueil.

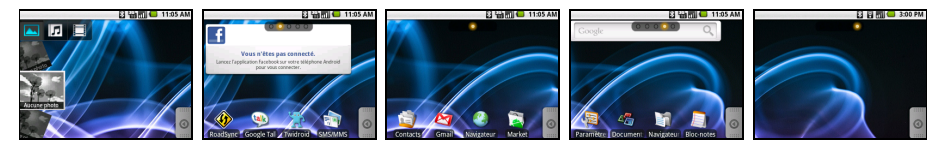

### Zone de notification

La Zone de notification se trouve en haut de l'écran.

日中 **a** 11:05

Cette zone contient diverses icônes pour vous informer de l'état de votre téléphone. La gauche de la Zone de notification affiche des icônes d'événements qui indiquent un nouvel événement (comme un nouveau message). Les icônes sur le côté droit de l'écran indiquent la force du signal, la connexion, l'état de la batterie et l'heure.

Faites glisser la Zone de notification vers le bas de l'écran, ou appuyez sur la zone, pour afficher plus d'informations sur les nouveaux événements.

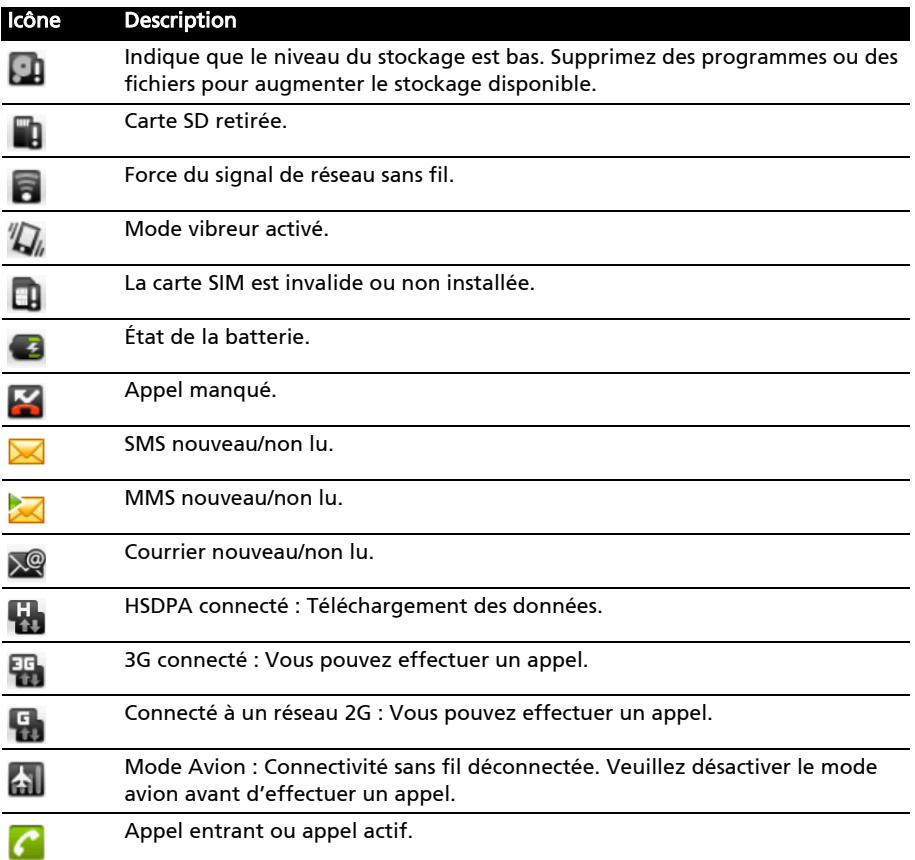

### Personnaliser l'écran d'accueil

Vous pouvez personnaliser votre écran d'accueil en ajoutant ou supprimant les icônes, raccourcis ou widgets ou en changeant le fond d'écran.

#### Ajouter ou supprimer des icônes

Vous pouvez définir des icônes pour les applications installées sur l'écran d'accueil. Appuyez et maintenez sur une icône sur l'onglet Applications pour la copier sur l'écran d'accueil. Pour supprimer une icône de l'écran d'accueil, appuyez et faites glisser l'icône de l'écran d'accueil vers l'onglet corbeille qui apparaît en bas de l'écran.

#### Ajouter ou supprimer des raccourcis ou widgets

Pour ajouter des raccourcis ou widgets, appuyez et maintenez n'importe où sur l'écran d'accueil pour ouvrir le menu Ajouter à écran accueil.

Appuyez sur Raccourcis pour ouvrir une liste liens rapides vers les applications et paramètres que vous pouvez ajouter à l'écran d'accueil.

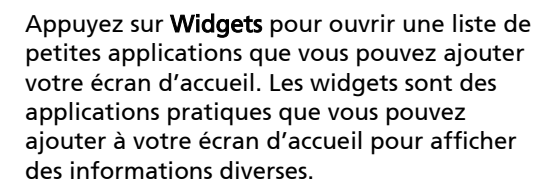

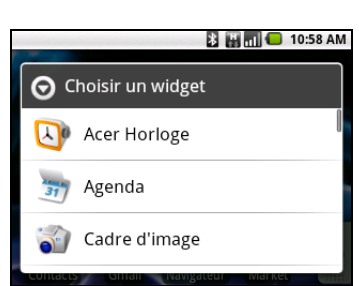

Ajouter à l'écran d'accueil

Raccourcis

Widgets Dossiers **EL EN CO** 10:58 AM

Vous pouvez également ajouter des dossiers à votre écran d'accueil. Des dossiers prédéfinis sont disponibles ou vous pouvez ajouter un Nouveau dossier. Il sera placé sur votre écran d'accueil et appelé Dossier. Pour modifier le nom du dossier, appuyez pour l'ouvrir. Appuyez et maintenez la barre de nom en haut de la fenêtre du dossier pour ouvrir une boîte de dialogue qui vous permettra de renommer le dossier.

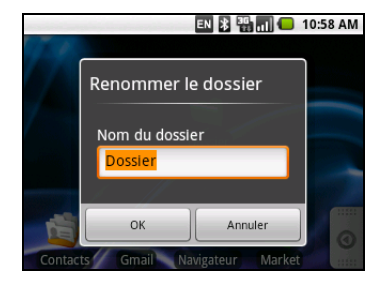

## <span id="page-16-1"></span><span id="page-16-0"></span>Gérer vos contacts

Votre Smartphone possède un répertoire vous permettant d'enregistrer les contacts soit sur la mémoire interne, soit sur votre carte SIM.

Appuyez sur Contacts depuis l'écran d'accueil ou sur l'onglet Contacts depuis Appeler pour afficher vos contacts.

Si vous n'avez pas de contact stockés sur votre téléphone, vous pouvez importer les contacts de votre compte Google, ajouter un nouveau contact ou importer des contacts SIM. Appuyez le bouton Menu pour ouvrir le menu.

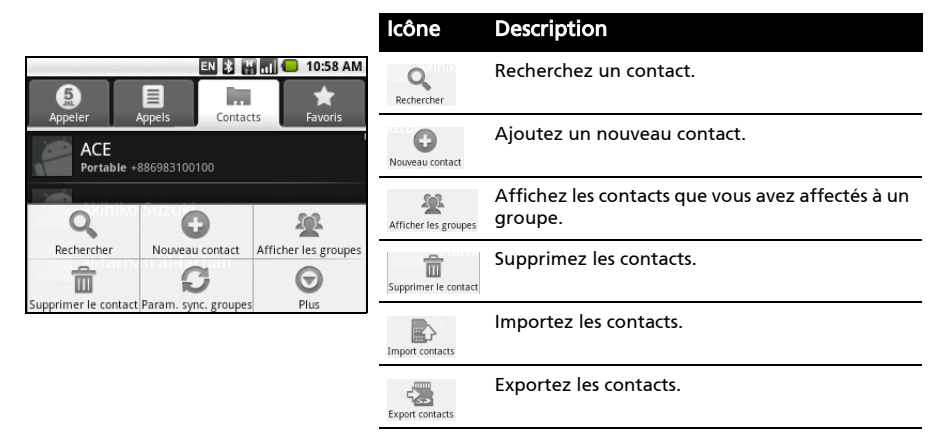

### <span id="page-16-2"></span>Ajouter contact

Appuyez sur Nouveau pour ajouter un nouveau contact. Il vous sera demandé si vous souhaitez créer un contact SIM ou un contact du téléphone.

Pour créer un contact, il vous sera demandé d'entrer les informations suivantes du contact :

- Prénom et nom de famille.
- Numéros de téléphone.
- Adresses e-mail.
- Adresses IM.
- Adresses postales.

Vous pouvez également :

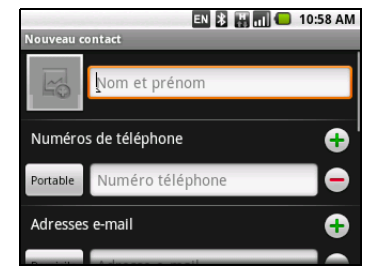

- Entrer des informations telles que les organisations auxquelles les contacts appartiennent.
- Ajouter des notes personnelles sur le contact.
- Définir une sonnerie.
- Envoyer les appels de ce contact directement vers votre messagerie vocale.

# <span id="page-17-0"></span>Chapitre 4: Effectuer des appels

Ce chapitre vous montre comment effectuer des appels téléphoniques, et les différentes options qui s'offrent à vous pour votre appel.

## <span id="page-17-1"></span>Avant d'effectuer un appel

Vérifiez que la fonction téléphone est activée avant d'effectuer un appel. Vous pouvez confirmer l'état du téléphone avec l'icône sur le côté droit de la Zone de notification.

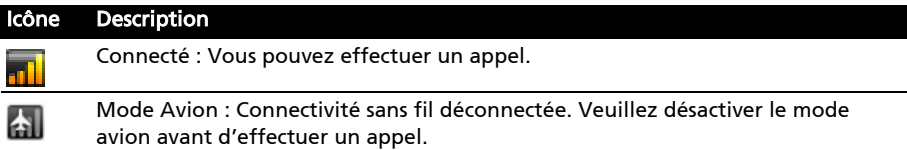

## <span id="page-17-2"></span>Effectuer un appel

Remarque : La fonction du téléphone doit être activée avant de pouvoir effectuer l'appel.

- 1. Depuis l'écran d'accueil, appuyez sur Appeler ou ouvrez Appeler dans le menu.
- 2. Entrez le numéro que vous souhaitez appeler.
- 3. Appuyez le bouton Appeler pour effectuer l'appel.
- 4. Pour terminer l'appel, appuyez sur le bouton Fin.

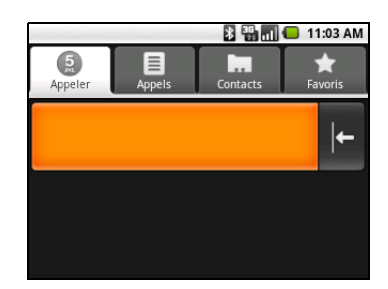

### <span id="page-17-3"></span>Appeler un numéro depuis les Appels

Votre historique des appels peut être affiché en appuyant sur l'onglet Appels. Il affiche les appels récents reçus, composés et manqués.

Appuyez sur un numéro pour afficher les détails de l'appel. Pour rappeler n'importe quel numéro dans l'historique d'appels, choisissez le numéro et

appuyez sur  $\bigcirc$ . Vous pouvez également appuyer et maintenir le numéro pour ouvrir un menu avec d'autres options : Appeler <le numéro> ; Afficher le contact ; Modifier le numéro avant d'effectuer l'appel ; Envoyer un SMS/MMS ; Ajouter aux contacts ou Supprimer du journal d'appels.

Les appels manqués seront affichés par l'indicateur d'appel au haut de votre

téléphone et dans la Zone de notification avec l'icône  $\blacktriangleright$ .

Vous pouvez également voir les appels manqués dans la Zone de notification.

- 1. Ouvrez la liste des notifications en appuyant et faisant glisser la Zone de notification vers le bas pour afficher les détails des appels manqués.
- 2. Sélectionnez l'appel dans la liste et appuyez sur **produit la pour rappeler l'auteur de** l'appel manqué.

Vous pouvez enregistrer les numéros de téléphones dans vos Contacts depuis les Appels. Veuillez consulter [« Ajouter contact » à la page 15](#page-16-2) pour plus de détails.

### <span id="page-18-7"></span>Appeler l'un de vos contacts

- 1. Appuyez sur l'onglet **Contacts** dans Appeler ou sur **Contacts** depuis l'écran d'accueil pour afficher vos contacts.
- 2. Appuyez sur un contact. Une boîte de dialogue s'ouvre vous demandant si vous souhaitez appeler le contact ou envoyer un SMS au contact.

#### <span id="page-18-8"></span>Composer un numéro international

Lorsque vous appelez des numéros internationaux, il n'est pas nécessaire d'entrer le préfixe d'appel international ('00' etc.) avant l'indicatif du pays. Appuyez et maintenez sur 0+ sur le clavier numérique à l'écran jusqu'à ce que + apparaisse à l'écran.

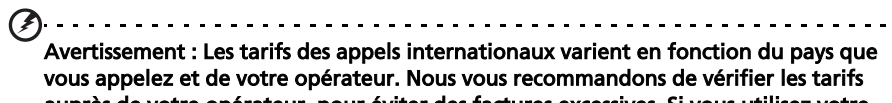

auprès de votre opérateur, pour éviter des factures excessives. Si vous utilisez votre Smartphone à l'étranger, des frais d'itinérance s'appliqueront également. Consultez votre opérateur pour les frais d'itinérance dans le pays que vous allez visiter avant de partir.

## <span id="page-18-6"></span><span id="page-18-0"></span>L'écran d'appel vocal

Une fois le numéro composé, l'écran d'appel apparaît, avec le numéro/contact auquel vous parlez, la durée de l'appel et l'onglet du pavé numérique.

## <span id="page-18-2"></span><span id="page-18-1"></span>Options d'appel à l'écran

### <span id="page-18-4"></span>Répondre à un appel

<span id="page-18-3"></span>Appuyez le bouton Appeler pour répondre à l'appel.

### Rejeter un appel

<span id="page-18-5"></span>Appuyez le bouton Fin pour rejeter l'appel.

#### Terminer un appel

Pour terminer un appel, appuyez sur le bouton Fin.

### Utiliser le haut-parleur du téléphone

<span id="page-19-2"></span>La fonction de haut parleur vous permet d'appeler sans avoir besoin de tenir votre Smartphone. Cette fonction mains-libres est particulièrement utile pour effectuer d'autres actions pendant l'appel.

Pour activer le haut parleur, appuyez sur Ht. parleur sur l'écran d'appel. Appuyez à nouveau sur Ht. parleur pour désactiver le haut-parleur.

### Désactiver le son d'un appel

Pour couper le son d'un appel, appuyez sur Muet dans l'écran d'appel vocal pour désactiver le microphone. Appuyez sur Muet à nouveau pour réactiver le microphone.

### <span id="page-19-1"></span>Enregistrer un numéro appelé dans les contacts

Vous pouvez enregistrer un numéro que vous avez appelé dans vos contacts pour une utilisation ultérieure.

- 1. Sélectionnez le numéro dans l'onglet Appels et appuyez sur Ajouter aux contacts.
- 2. Appuyez sur Créer un nouveau contact et sélectionnez comment terminer l'action. Veuillez vous reporter à [« Ajouter contact » à la page 15](#page-16-2).

### <span id="page-19-0"></span>Conférences téléphoniques

Si vous avez un appel en attente et un en ligne, vous pouvez combiner les deux appels pour faire une conférence téléphonique.

Lorsque le premier appel est établi, appuyez sur Ajouter pour ajouter le second appel. Appuyez sur **Fusionner** pour commencer la conférence téléphonique.

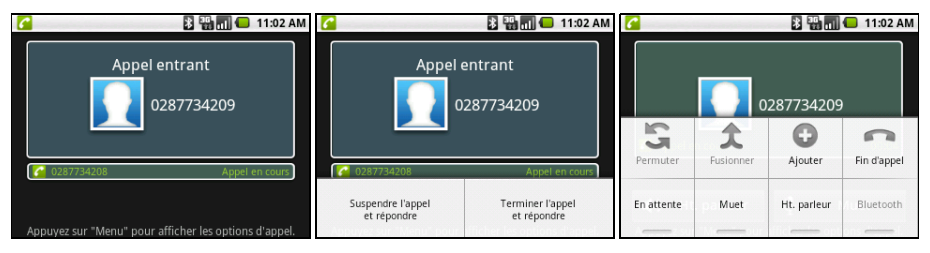

<span id="page-20-0"></span>Ce chapitre montre comment faire pour configurer et utiliser les fonctions de SMS et MMS de votre Smartphone.

Tous les messages SMS et MMS et sont accessibles à partir de la messagerie. La messagerie organise automatiquement les messages reçus et envoyés en fils.

Pour accéder à la messagerie, appuyez sur Messagerie sur lécran daccueil.

### <span id="page-20-1"></span>Créer un nouveau message

Vous pouvez utiliser votre téléphone pour composer des messages SMS et MMS.

Appuyez sur Nouveau message pour composer un nouveau message.

Entrez le numéro de téléphone ou nom du destinataire dans le champ À. Les contacts suggérés seront affichés dans une liste déroulante en dessous du champ de texte. Pour sélectionner un contact a suggéré, appuyez sur le nom du contact.

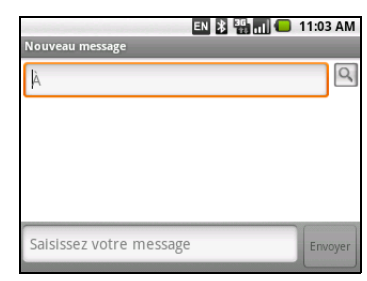

Une fois entré le destinataire, entrez votre message dans la zone de texte marquée Saisissez votre message.

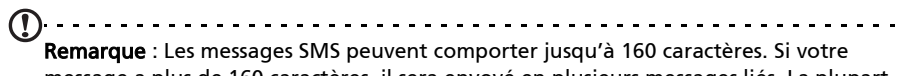

message a plus de 160 caractères, il sera envoyé en plusieurs messages liés. La plupart des téléphones rejoindront automatiquement les messages liés pour présenter au destinataire un long message unique, cependant, certains téléphones plus anciens n'ont pas cette capacité.

Appuyez le bouton Menu pour voir quelles options sont disponibles lorsque vous créez un nouveau message. Les options varient selon le statut du message.

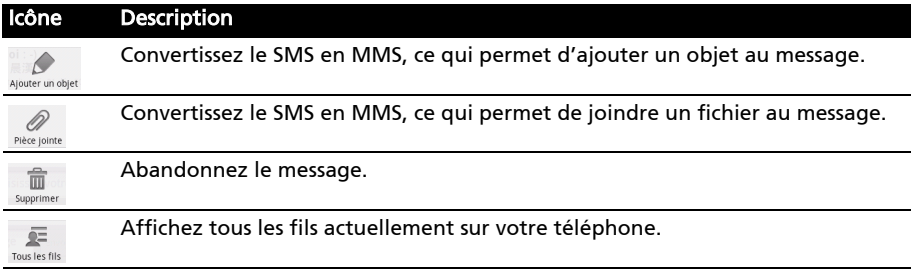

## <span id="page-21-0"></span>Répondre à un message

Quand un nouveau SMS arrive, une icône de message apparaît dans la Zone de notification et l'icône de message en haut du téléphone s'allume.

Appuyez sur Messagerie sur l'écran d'accueil pour afficher la liste des messages ou développer la Zone de notification pour voir un résumé du message. Appuyez sur le résumé pour ouvrir la liste des messages.

Pour répondre à un message SMS ou MMS, ouvrez le message dans la liste des messages. Entrez votre texte dans la zone de texte marquée Saisissez votre message. Appuyez le bouton Menu pour voir les options disponibles.

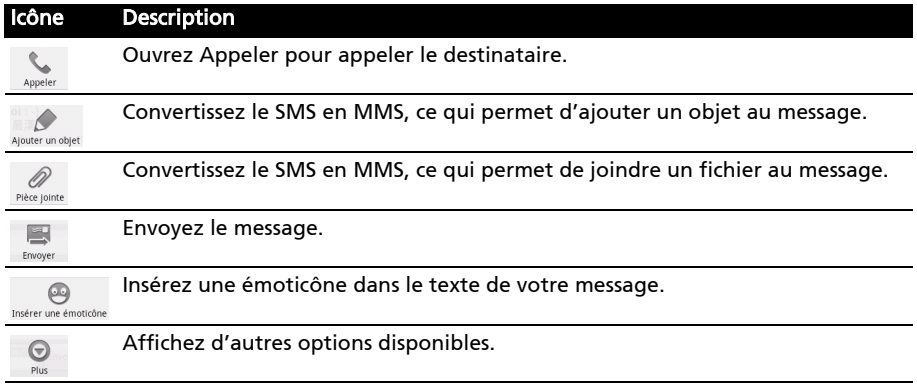

## <span id="page-21-2"></span><span id="page-21-1"></span>Messages MMS

Les messages MMS sont similaires aux messages SMS mais vous permettent d'inclure en plus des fichiers multimédia comme des photos, des sons ou des clips vidéo. Chaque message MMS peut avoir une taille jusqu'à 300 Ko.

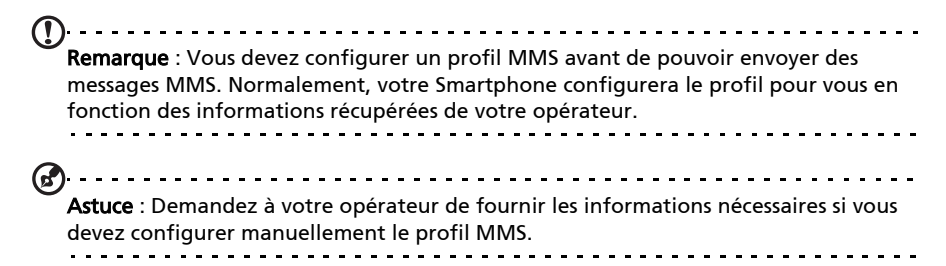

### Recevoir des messages MMS

Lorsqu'un nouveau message MMS est reçu, une icône de message apparaît en haut de l'écran et un message de notification est affiché.

- 1. Ouvrez la messagerie pour afficher un résumé du message.
- 2. Appuyez sur Télécharger pour télécharger le contenu du message.
- Remarque : Les téléchargements peuvent prendre longtemps selon la qualité de votre connexion. Si vous répondez ou ouvrez une autre application, le téléchargement sera interrompu. . . . . . . . .
- Important : Vous pouvez être facturé pour le téléchargement du contenu du message, particulièrement si vous êtes en itinérance. Veuillez contactez votre opérateur si vous avez des questions.
- 3. Appuyez sur le message pour afficher le contenu.

. . . . . . . . . . . . . .

4. Pour répondre au message, entrez votre texte dans la zone de texte marquée Saisissez votre message et appuyez sur Envoyer. Les réponses en texte simple seront envoyées sous forme de messages SMS. Si vous souhaitez joindre un fichier, appuyez le bouton Menu et appuyez sur Piéce Jointe. Un menu d'options sera présenté.

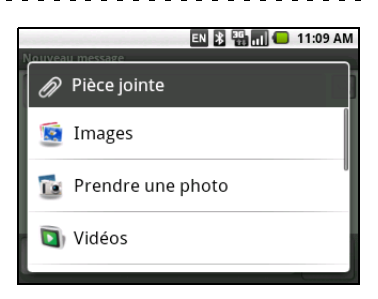

5. Quand vous avez fini de composer le message, appuyez le bouton Menu et appuyez sur Envoyer.

## <span id="page-23-1"></span><span id="page-23-0"></span>Naviguer sur Internet

Afin de naviguer sur Internet avec votre Smartphone, vous devez être connecté à un réseau de données ou sans fil.

### Utiliser le navigateur

Appuyez sur Navigateur sur l'écran d'accueil pour commencer à naviguer. Pour ouvrir un nouveau site Web, appuyez sur la zone d'adresse en haut de la page. Entrez l'adresse de la page Web en utilisant le clavier et appuyez sur Aller.

Pour afficher votre historique de navigation, les favoris ou les sites régulièrement visités, ouvrez le navigateur puis appuyez et maintenez la touche Précédent.

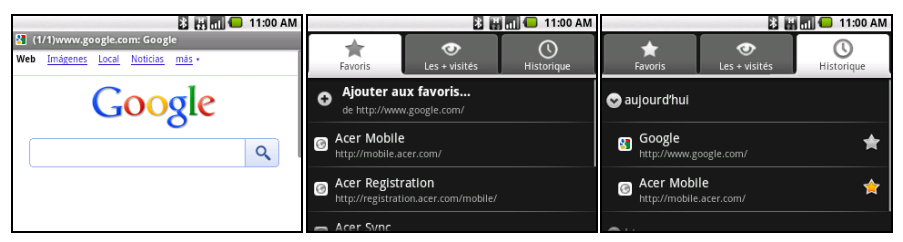

Vous pouvez ouvrir plusieurs pages. Quand une page est ouverte, appuyez la touche Menu et appuyez sur Nouvelle fenêtre dans le menu qui s'ouvre. Appuyez sur Fenêtre pour afficher toutes les fenêtres qui sont ouvertes.

Vous pouvez effectuer un zoom avant ou arrière des pages en utilisant la barre de zoom qui apparaît quand vous appuyez sur l'écran. Appuyez et maintenez un élément sur une page pour ouvrir un menu contextuel.

## <span id="page-23-2"></span>Recherche vocale

```
Remarque : La Recherche vocale n'est disponible que dans certaines régions.
```
Vous pouvez faire une recherche sur Internet avec votre voix. Ouvrez Recherche vocale depuis l'onglet Applications ou appuyez et maintenez la touche Rechercher. Formulez votre requête lorsque l'invite « Parlez maintenant » s'affiche.

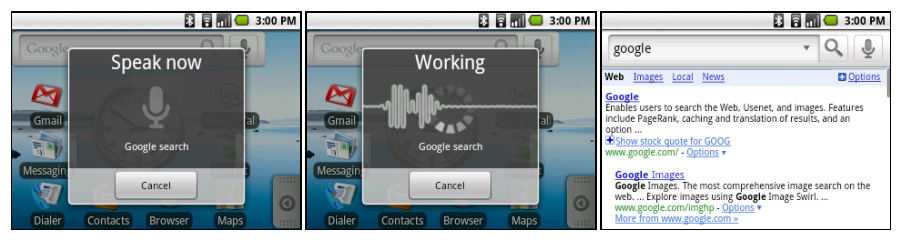

## <span id="page-24-2"></span><span id="page-24-0"></span>Configurer le courrier électronique

Votre Smartphone permet d'accéder à votre courrier électronique. La plupart des FAI peuvent être configurés en deux étapes. Appuyez sur l'onglet Applications puis sur E-mail pour commencer à configurer l'accès à votre courrier électronique.

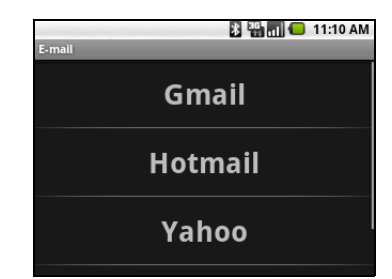

Si nécessaire, entrez votre adresse de message, puis appuyez sur Configuration manuelle pour entrer les paramètres manuellement. Appuyez sur Suivant pour terminer le processus de configuration.

# <span id="page-24-1"></span>Applications en ligne

Votre Smartphone contient de nombreuses applications qui sont installées à l'usine.

 $\bigcap$  ...... Remarque : Les applications installées peuvent varier selon votre région.

Ces applications peuvent comprendre :

- Facebook : Accédez à votre profil Facebook et suivez l'actualité de vos amis.
- Maps : Obtenez un itinéraire facile à suivre avec Google Maps.
- YouTube : Affichez les vidéos Les plus regardées et Les plus discutées sur YouTube.

#### Android Market

. . . . . . . . . . . . . . . . . . Remarque : Android Market peut ne pas être disponibles dans tous les pays et toutes les régions.

Remarque : Vous devez avoir un compte Google configuré et actif sur votre téléphone avant de pouvoir utiliser Android Market.

Appuyez sur Market depuis l'onglet Applications pour ouvrir Android Market. Ici, vous pouvez obtenir divers programmes additionnels et applications pour améliorer les fonctionnalités de votre Smartphone. Lorsque vous accédez à Android Market pour la première fois, vous devrez lire et accepter les Termes de service.

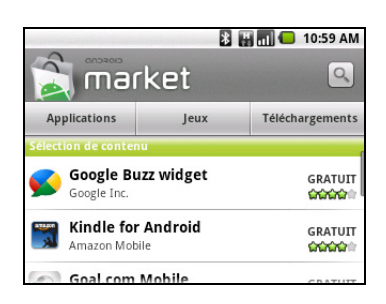

Vous pouvez parcourir Android Market par catégorie ou appuyez sur l'icône de recherche pour rechercher une application spécifique.

Lorsque vous avez sélectionné une application, appuyez sur le bouton Installer pour télécharger et installer l'application. Il vous sera indiqué quels sont les services sur votre téléphone auxquels l'application a accès. Appuyez sur OK pour continuer l'installation.

Vous pouvez consulter la progression du téléchargement dans la Zone de notification.

 $\odot$ Important : Certaines applications peuvent exiger un paiement avant que vous puissiez les télécharger. Vous aurez besoin d'un compte Google Checkout pour payer

pour ces applications. \_ \_ \_ \_ \_ \_ \_ \_ \_ \_ \_ \_ \_ \_ \_ \_ \_

#### Désinstaller les applications téléchargées

Une fois une application téléchargée et installée, vous pouvez désinstaller l'application en appuyant sur **Paramètres** depuis l'onglet Applications. Sélectionnez Applications > Gérer les applications. Appuyez sur l'application que vous voulez désinstaller, appuyez sur Désinstaller et confirmez la désinstallation.

# <span id="page-26-0"></span>Chapitre 7: Utiliser l'appareil photo

Votre Smartphone dispose d'un appareil photo numérique 3 mégapixels montée à l'arrière. Cette section vous expliquera les étapes à suivre pour prendre des photos et des vidéos avec votre Smartphone.

Remarque : Une carte microSD doit être insérée dans le logement de carte microSD avant d'utiliser l'appareil photo.

Pour activer l'appareil photo, ouvrez l'onglet Applications puis appuyez sur Appareil photo.

## <span id="page-26-2"></span><span id="page-26-1"></span>Icônes et indicateurs de l'appareil photo

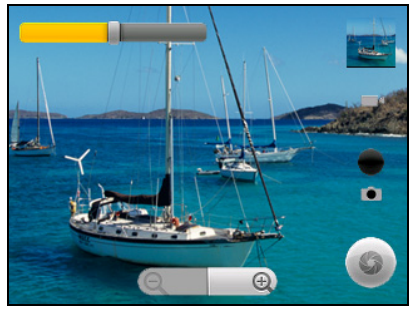

Dans la fenêtre de l'appareil photo, utilisez le curseur du zoom en bas de

l'écran pour régler le zoom. Appuyez sur  $\odot$  pour prendre une photo.

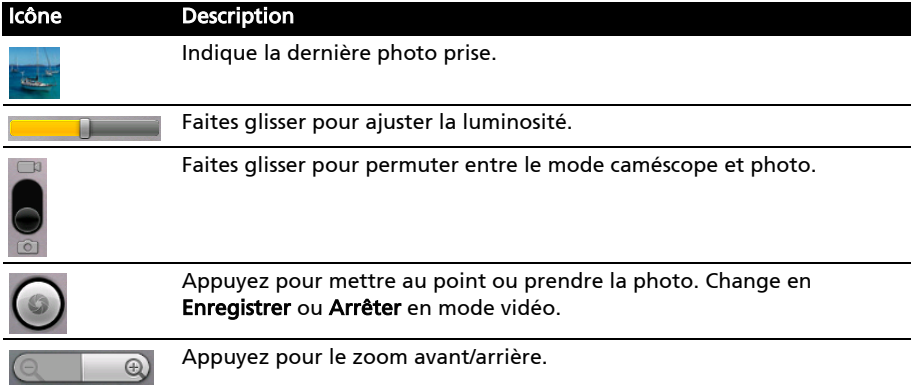

### Menu Paramètres appareil photo

Appuyez sur le bouton Menu pour ouvrir le menu Paramètres appareil photo.

- Enregistrer le lieu
- Qualité JPEG
- Apparaît après la capture
- Grille
- Activer le son du déclencheur
- Suppression des bandes
- Résolution
- Balance du blanc/éclairage
- Sélectionner u effet
- Mode scène
- <span id="page-27-5"></span>• Mode flash

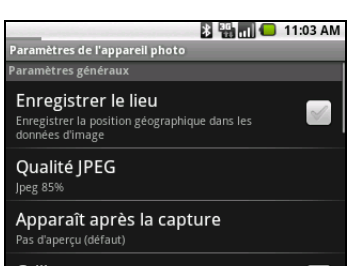

## <span id="page-27-0"></span>Prendre une photo

- 1. Assurez-vous d'avoir ajusté les paramètres décrits ci-dessus.
- 2. Cadrez votre sujet et stabilisez votre Smartphone.
- 3. Effectuez un zoom avant ou arrière si nécessaire.
- <span id="page-27-3"></span>4. Appuyez sur  $\odot$  pour prendre une photo.

## <span id="page-27-1"></span>Enregistrer une vidéo

Activez le mode caméscope en faisant glisser le commutateur de mode sur le mode caméscope.

- 1. Cadrez votre sujet et stabilisez votre Smartphone et effectuez un zoom avant ou arrière si nécessaire.
- 2. Appuyez sur le bouton Enregistrer pour commencer l'enregistrement. Appuyez à nouveau pour arrêter l'enregistrement.

### <span id="page-27-4"></span>Formats compatibles

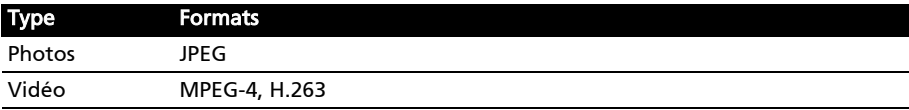

## <span id="page-27-2"></span>Afficher les photos et vidéos

Lorsque vous prenez une photo ou une vidéo, celle-ci sera automatiquement enregistrée.

Une fois une photo ou vidéo prise, vous pouvez l'afficher dans la Galerie en appuyant sur l'icône de la miniature en haut à droite. Vous pouvez également appuyer sur l'onglet Applications et appuyer sur Galerie. Depuis Galerie, vous pouvez partager le fichier directement en utilisant divers services.

Remarque : Les options de partage peuvent varier selon le type de fichier.

# <span id="page-28-0"></span>Chapitre 8: Paramètres avancés

## <span id="page-28-1"></span>Mettre votre Smartphone en mode Avion

Vous pouvez accéder au mode Avion (appeler aussi mode vol) pour éteindre les fonctions de téléphone et Bluetooth et utiliser le Smartphone comme un appareil portable seulement pendant le vol. Vérifiez auprès de votre compagnie aérienne pour vous assurer que ceci est permis.

Éteignez votre Smartphone pendant l'atterrissage et le décollage car ceci peut interférer avec les systèmes de navigation électronique.

### Activer ou désactiver le mode Avion

<u>. . . . . . . . . . . . . . . .</u> Remarque : Quand le mode Avion est activé, l'icône sera affichée dans la Zone de notification.

- 1. Appuyez pendant plusieurs secondes sur la touche d'alimentation jusqu'à l'affichage du menu des options.
- 2. Appuyez sur Mode Avion pour l'activer ou le désactiver.

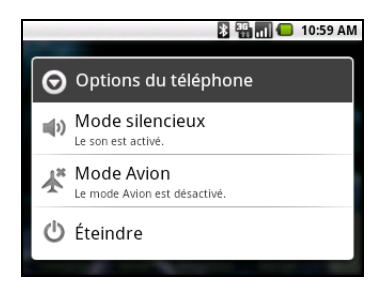

## <span id="page-28-2"></span>Activer ou désactiver des connexions

Ouvrez l'onglet Applications et appuyez sur Paramètres > Connexions sans fil pour gérer vos paramètres de connexion.

Chaque icône de connexion sera en surbrillance si activée.

## <span id="page-28-3"></span>Paramètres Acer

Les Paramètres Acer sont pratiques pour ajuster tous les paramètres les plus souvent utilisés au même endroit sur votre téléphone. Ouvrez l'onglet Applications et appuyez sur Paramètres Acer.

Depuis cet écran, vous pouvez activer ou désactiver Bluetooth ou ajuster leurs

paramètres en appuyant sur  $\blacksquare$ .

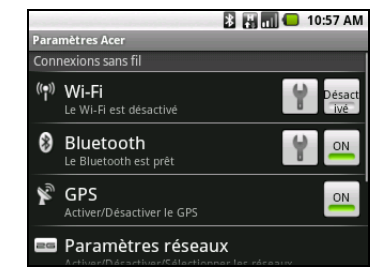

Vous pouvez également définir Paramétres réseaux, définir la Luminosité de l'écran ou la Temporisation écran.

Important : Si votre téléphone est en Mode avion, l'option pour désactiver Bluetooth sera désactivée. Veuillez consulter [« Mettre votre Smartphone en mode Avion » à la](#page-28-1)  [page 27](#page-28-1) pour des instructions sur l'activation et la désactivation du Mode avion.

### Param réseau téléph.

Appuyez sur Réseaux mobiles pour ajuster vos paramètres réseau. Vous pouvez activer ou désactiver les connexions de données en itinérance, limiter la connexion aux réseaux 2G seulement, spécifier un opérateur et définir les noms des points d'accès. Veuillez vous reporter à [« Sélectionner un réseau » à la](#page-30-0)  [page 29](#page-30-0).

## <span id="page-29-0"></span>Ajuster les paramètres de connexion

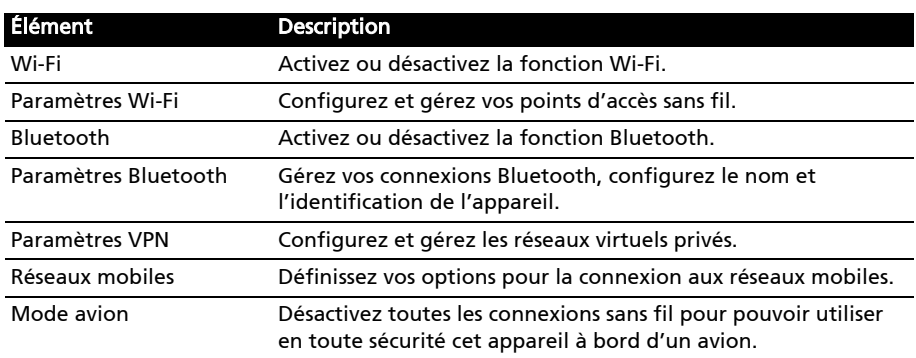

Cette section va montrer comment faire pour ajuster les paramètres détaillés des connexions téléphoniques, de données, Wi-Fi et Bluetooth.

### Son et affichage

Vous pouvez ajuster les paramètres de votre téléphone en appuyant sur Paramètres > Sons et affichage.

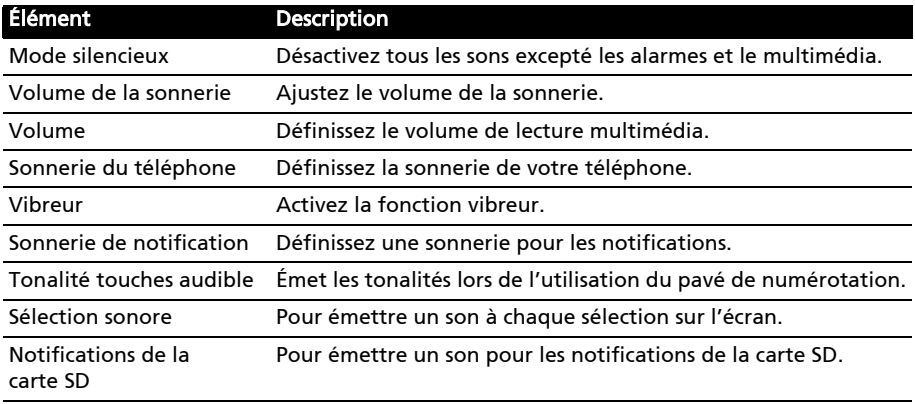

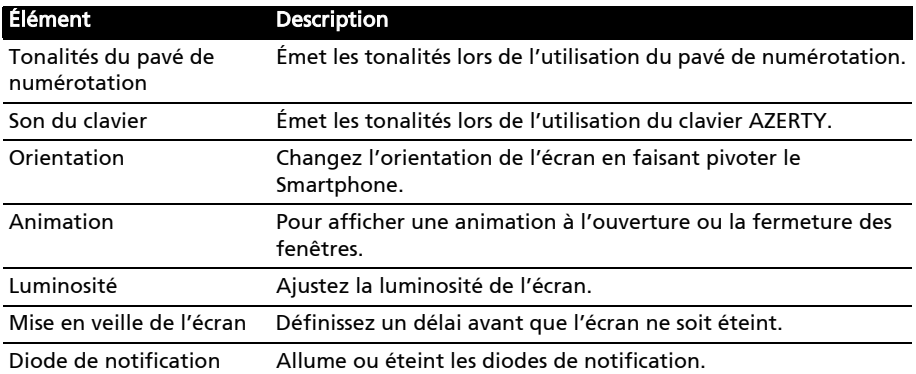

#### <span id="page-30-2"></span><span id="page-30-0"></span>Sélectionner un réseau

Votre téléphone détectera automatiquement votre opérateur et vos paramètres réseau quand vous insérerez une nouvelle carte SIM. Cependant, vous pouvez souhaiter sélectionner manuellement un réseau. Cela peut être une bonne idée en itinérance.

<u>. . . . . . . . . . . . . . . . . . .</u>

Astuce : Lorsque vous êtes en voyage, sélectionner manuellement un réseau peut aider à réduire vos frais d'itinérance. Vérifiez auprès de votre opérateur local pour le réseau offrant les tarifs les plus compétitifs à votre destination.

- 1. Ouvrez l'onglet Applications et appuyez sur Paramètres > Connexions sans fil > Réseaux mobiles > Opérateur de réseau.
- 2. Votre téléphone recherchera les réseaux disponibles.
- 3. Sélectionnez votre réseau préféré dans la liste générée. Votre téléphone essaiera de s'inscrire sur le réseau sélectionné.
- 4. Appuyez sur Sélectionner automatiquement pour connecter au réseau disponible avec le signal le plus puissant. Cela peut conduire votre téléphone à sauter d'un réseau à un autre lorsque vous vous déplacez.
- . . . . . . . . . . . . . . . . . . . Remarque : Contactez votre opérateur si vous avez des problèmes pour obtenir les numéros des centres de messagerie vocale et de message texte.

#### Ajuster les paramètres Bluetooth

Vous pouvez utiliser Bluetooth pour échanger des informations entre votre Smartphone et d'autres appareils mobiles.

#### <span id="page-30-1"></span>Connexions Bluetooth

Pour tous les paramètres Bluetooth, ouvrez l'onglet Applications et appuyez sur Paramètres > Connexions sans fil > Paramètres Bluetooth. Ici, vous pouvez activer ou désactiver Bluetooth, configurer le nom et l'identification de l'appareil. Appuyez sur Rechercher des appareils pour rechercher tous les appareils disponibles.

Pour vous connecter à un appareil, appuyez sur l'appareil dans la liste des appareils disponibles. Vous pouvez être invité à entrer un code PIN sur les deux appareils pour établir la connexion.

## <span id="page-31-2"></span><span id="page-31-0"></span>Paramètres du téléphone

La plupart des paramètres du téléphone seront automatiquement configurés par votre Smartphone lorsque vous insérez une carte SIM. L'appareil communiquera avec votre opérateur et obtiendra automatiquement tous les paramètres nécessaires, comme le nom du réseau et les numéros des centres de messagerie vocale et de message texte.

Vous pouvez également afficher et modifier ces paramètres manuellement via l'écran Paramètres du téléphone.

<span id="page-31-3"></span>Ouvrez l'onglet Applications et appuyez sur Paramètres > Paramètres d'appel.

### <span id="page-31-1"></span>urFooz

urFooz est votre profil portable qui vit où vous vivez.

- Fooz Creator vous permet de créer un clone virtuel, votre avatar Fooz.
- Fooz World vous permet de modifier et de gérer votre(vos) avatar(s) Fooz, de créer de nouveaux avatars et de la partager sur Facebook, MySpace, des blogs, etc.
- Share it (Partager) vous permet de publier votre Fooz Card sur Facebook, MySpace et autres réseaux sociaux. Vous pouvez également l'envoyer par courrier électronique à vos amis.

Vous pouvez envoyer votre Fooz Card par courrier électronique à des amis, ou la publier sur vos réseaux sociaux et blogs et être toujours connecté.

#### Lancer urFooz

Pour lancer urFooz, appuyez sur **urFooz** dans l'onglet des applications.

#### Création de votre avatar urFooz

Si vous n'avez pas encore configuré de compte sur urFooz, appuyez sur le bouton COMMENCER. Si vous possédez un compte urFooz, sélectionnez Se connecter et connectez-vous avec votre adresse électronique et mot de passe.

Pour commencer la création de votre avatar, sélectionnez votre sexe, votre race, votre signe du zodiaque, votre situation amoureuse et vos domaines d'intérêt.

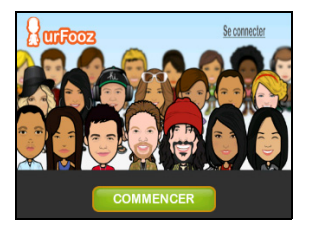

urFooz 31

Ensuite, commencez la personnalisation de votre avatar. Sélectionnez Caractéristiques pour choisir la forme de votre visage, les yeux, le nez, la bouche et d'autres caractéristiques du visage. Sélectionnez Vêtements pour habiller votre avatar. Sélectionnez Accessoires pour choisir d'autres éléments comme des boucles d'oreilles, des bandeaux et tout ce qui peut permettre de donner une touche personnelle à votre avatar Fooz. Appuyez simplement sur l'image pour appliquer l'élément à votre avatar et voir un aperçu du résultat à gauche de l'écran.

Lorsque vous avez terminé, sélectionnez SAUVEGARDER et donnez un nom à votre avatar Fooz. L'écran suivant vous demandera l'adresse électronique, le mot de passe et les informations requises sur l'utilisateur. L'adresse électronique et le mot de passe saisis seront utilisés pour vous connecter à votre compte urFooz.

#### Gestion de votre avatar

À présent que vous avez créé votre avatar Fooz, allez dans Fooz World et personnalisez votre Fooz Card, c'est-à-dire votre profil portable.

Sélectionnez Profil/Apps pour remplir votre profil et d'autres informations comme les signets de vos profils de réseau social et sites Web favoris.

#### Sélectionnez Changer d'avatar pour changer

votre avatar par défaut, modifier des avatars existants ou créer un nouvel avatar.

### Partage de votre Fooz Card et de votre avatar

urFooz vous permet de partager votre Fooz Card avec des amis en la publiant sur vos réseaux sociaux, blogs et sites Web ; ou en l'envoyant par courrier électronique à des amis.

Dans Fooz World, sélectionnez Partager. Sélectionnez Publier pour publier votre Fooz Card dans Facebook ou d'autres réseaux sociaux, ou sélectionnez Email pour envoyer votre Fooz Card par courrier électronique à un ami.

Remarque : Fuhu, Spinlets, Spinlet, urFooz, Fooz Avatars, Fooz Creator, Fooz Card et Fooz World sont des marques commerciales ou des marques déposées de Fuhu, Inc. aux États-Unis et/ou dans d'autres pays.

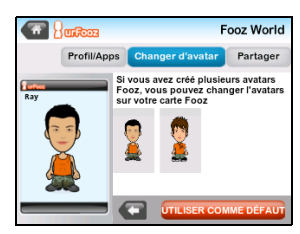

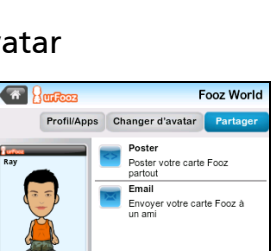

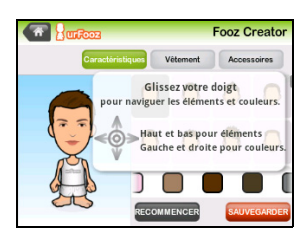

## <span id="page-33-0"></span>Connexion à un ordinateur

Si vous souhaitez transférer des informations entre la carte microSD dans votre téléphone et votre ordinateur, vous pouvez connecter votre téléphone à un PC en utilisant le câble USB fourni. Branchez le câble de synchronisation USB sur la prise micro-USB de votre Smartphone. Branchez le connecteur USB client sur un port USB de votre ordinateur.

Descendez la barre de Notifications et appuyez sur USB connecté. Cliquez sur **Monter** 

Vous pourrez maintenant voir la carte microSD dans votre téléphone comme un lecteur dans l'explorateur de fichiers de votre ordinateur.

Remarque : Après avoir monté la carte microSD, vous ne pourrez pas accéder aux fichiers dans la carte microSD ou les applications telles que Galerie ou Musique.

### Synchroniser votre calendrier

Vous pouvez synchroniser le calendrier sur votre téléphone avec votre agenda Google. Appuyez sur Agenda depuis l'onglet Applications pour connecter à votre agenda Google et synchroniser les rendez-vous.

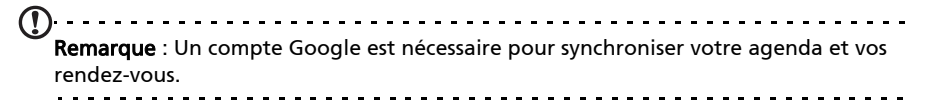

## <span id="page-33-2"></span><span id="page-33-1"></span>Gérer votre agenda

L'Agenda permet de garder la trace de vos événements et tâches. Vous pouvez y accéder en appuyant sur Agenda sur l'écran d'accueil ou sur l'onglet Applications.

L'Agenda offre une variété de modes d'affichage et de paramètres pour gérer vos événements. Appuyez sur Menu et vous verrez les options suivantes :

- Agenda
- Jour
- Semaine
- Mois
- Nouvel événement
- Aujourd'hui
- Plus

Appuyez sur Plus > Paramètres pour afficher des options supplémentaires :

- Masquer les événements refusés
- Définir les alertes et notifications
- Sélectionner sonnerie
- Vibreur
- Définir le rappel par défaut

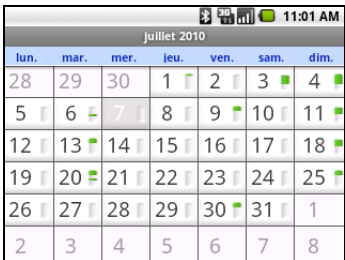

### Ajout d'un nouvel événement

Pour ajouter un nouvel événement, appuyez sur Menu et appuyez sur Nouvel événement. Sous Détails de l'événement, vous avez l'option de remplir :

- Nom de l'événement
- De Date et heure
- $\bullet$   $A -$  Date et heure
- Emplacement
- Description
- Fréquence
- <span id="page-34-3"></span>• Intervalles de rappel

# <span id="page-34-0"></span>Traqueur GPS

Le traqueur GPS détermine la position précise de l'appareil à intervalles réguliers.

Le traqueur fournit des informations sur l'heure du GPS, la distance de suivi, la vitesse de déplacement, les traqueur, et le point d'intérêt (PI).

Vous pouvez suivre votre position en appuyant

sur  $\blacktriangleright$ . Vous pouvez effectuer une pause, marquer un POI  $(*)$  et enregistrer votre progression en appuyant sur la disquette.

L'appui sur Menu fournit des paramètres supplémentaires :

- Mode (ajuster les intervalles de collecte des données)
	- Marche intervalles de 6 secondes
	- Vélo intervalles de 4 secondes
	- Voiture intervalles de 2 secondes
- Format Format de fichier enregistré
- Enregistrer dans le chemin
- <span id="page-34-2"></span>• Cacher

# <span id="page-34-1"></span>Radio FM

La radio FM vous permet d'écouter vos stations préférées lors de vos déplacements. Les écouteurs doivent être branchés à la prise 3,5 mm car ils servent d'antenne.

Vous pouvez accéder à la radio en appuyant sur Radio dans l'onglet Applications. Lorsque l'application est ouverte, allumez la radio en appuyant sur Menu et Activer. Vous pouvez maintenant quitter l'application radio et utiliser d'autres fonctions du Smartphone et écouter votre station.

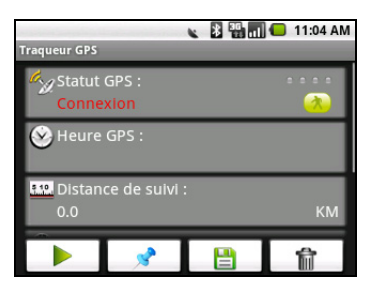

Pour éteindre la radio, retournez à l'application radio et appuyez sur Menu et **Désactiver** 

D'autres fonctions sont disponibles via le Menu telles que :

- Muet
- Définir la fréquence
- Rechercher
- Enregistrer
- Plus (Haut-parleur activé, RDS, Liste de stations, Envoyer info station)

## <span id="page-35-0"></span>Lecture multimédia

Votre Smartphone est équipé d'une multitude de programmes que vous pouvez utiliser pour apprécier les contenus multimédia.

#### nemoPlayer

Ouvrez nemoPlayer depuis l'onglet Applications pour lire le contenu multimédia stocké sur votre téléphone.

nemoPlayer permet d'écouter la musique, d'afficher les clips vidéo et les images dans les formats suivants.

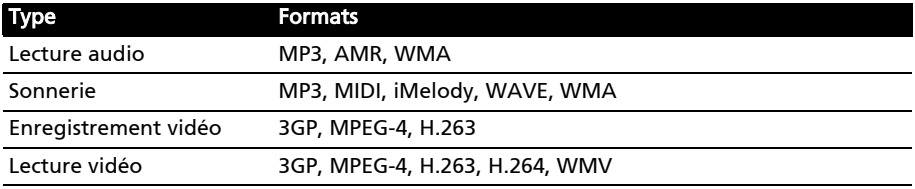

Remarque : La technologie de reconnaissance de la musique et les données en rapport sont fournies par Gracenote®. Gracenote®, le logo Gracenote le logotype et le logo « Powered by Gracenote » sont des marques déposées ou des marques commerciales de Gracenote, Inc. aux États-Unis et/ou dans d'autres pays.

#### <span id="page-35-1"></span>Spinlets

Spinlets vous donne accès à vos musiques, à vos films et à vos émissions télévisées favoris. Récupérez vos musiques, photos et vidéos favorites sur votre téléphone mobile et partagez vos Spinlets favoris sur des réseaux sociaux, sites Web, etc.

Remarque : Certains contenus peuvent ne pas être disponibles dans certains pays.

#### Lancement de Spinlets

Pour lancer l'application Spinlets, appuyez sur Spinlets dans l'onglet des applications.

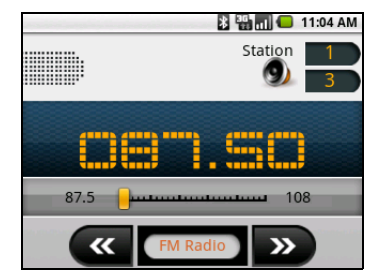

## Navigation dans la galerie de Spinlets

Vous pouvez trier ou rechercher vos contenus multimédias par albums ou par genres.

#### Navigation dans les albums

Après ouverture de Spinlets, une sélection d'albums s'affiche. Parcourez cet écran en faisant glisser horizontalement le doigt (à gauche ou à droite), et sélectionnez un album en appuyant dessus.

#### Navigation dans les genres

Pour naviguer dans la galerie par genre, appuyez sur le bouton Genres dans le coin inférieur gauche de l'écran. Un nouvel écran s'affiche avec une liste des différents genres. Appuyez sur le genre que vous souhaitez afficher.

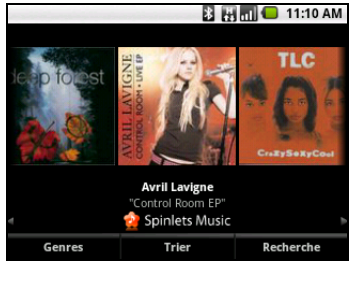

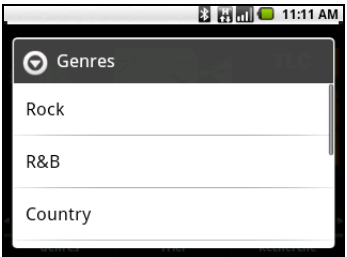

#### Trier

Pour trier les Spinlets par nom, notes ou contenu le plus récent, sélectionnez le bouton Trier en bas de l'écran.

#### Rechercher

Pour rechercher un nom spécifique dans la galerie, sélectionnez le bouton Rechercher dans le coin inférieur droit de l'écran. Saisissez le nom d'un artiste dans la zone de recherche et trouvez des correspondances possibles.

### Exploration des widgets de Spinlets

Lorsque vous sélectionnez un album, vous pouvez voir un Spinlet.

Pour lire la chanson sélectionnée, sélectionnez le bouton rouge de lecture.

Pour lire des chansons de votre choix, sélectionnez l'onglet Musique et choisissez les chansons que vous souhaitez entendre.

Pour afficher des photos d'artiste, sélectionnez l'onglet Photos.

Pour visiter les réseaux sociaux et sites Web des artistes, sélectionnez les icônes situées en bas de l'écran.

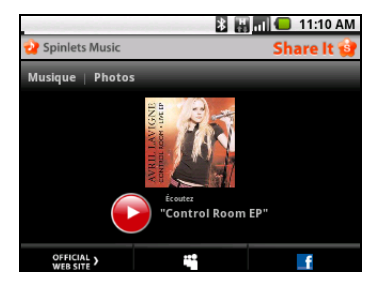

### Partage de vos Spinlets

Vous pouvez partager votre Spinlets favoris de deux manières.

Pour publier le Spinlet en cours de visualisation sur vos réseaux sociaux, blogs ou autres sites Web, appuyez sur Share It (Partager) en haut à droite du Spinlet. Sélectionnez Post it (Publier) et appuyez sur l'icône du site de réseau social ou du blog sur lequel vous souhaitez publier le widget. Connectez-vous au compte de votre

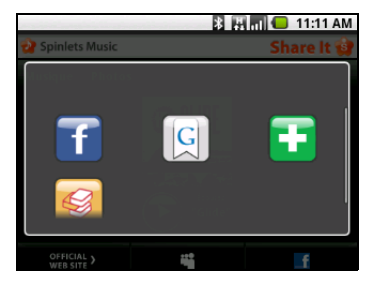

réseau social ou à votre page de blog et suivez les étapes.

Vous pouvez également partager les Spinlets par courrier électronique. Sélectionnez Share It (Partager) dans le coin supérieur droit, sélectionnez Send it (Envoyer), et saisissez votre nom et l'adresse de messagerie de votre ami.

Remarque : Fuhu, Spinlets, Spinlet, urFooz, Fooz Avatars, Fooz Creator, Fooz Card et Fooz World sont des marques commerciales ou des marques déposées de Fuhu, Inc. aux États-Unis et/ou dans d'autres pays.

#### <span id="page-37-0"></span>Régler le volume

Réglez le volume sur votre téléphone en utilisant la touche de volume sur le côté du téléphone. Vous pouvez également définir le Volume de la sonnerie et le Volume en ouvrant l'onglet Applications et en allant à Paramètres > Sons et affichage.

#### Régler la date et l'heure

Pour régler la date et l'heure, ouvrez l'onglet Applications et appuyez sur Paramètres > Date et heure.

. . . . . . . . . . . . . . . Astuce : Si vous voyagez fréquemment ou vivez dans une région qui utilise l'heure d'été, activez Automatique dans ce menu. Cela permettra à votre Smartphone de définir la date et l'heure en fonction des informations reçues depuis le réseau.

#### Régler les alarmes

Votre téléphone a trois alarmes prédéfinies par défaut. Pour modifier les paramètres d'alarme, appuyez sur Réveil dans l'onglet Applications. Vous pouvez :

- Activer ou désactiver l'alarme.
- Définir l'heure de l'alarme.
- Définir une sonnerie.
- Activer ou désactiver le vibreur.
- Définir les jours de répétition de l'alarme.
- Lui donner un libellé.

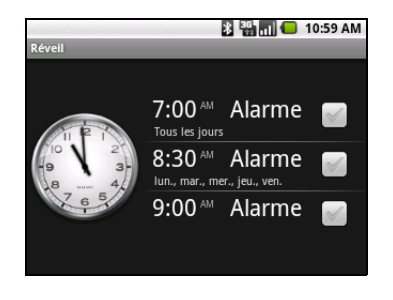

#### Changer les paramètres régionaux et de texte

Définissez votre région et préférence de langue de saisie en ouvrant l'onglet Applications et en allant à Paramètres > Paramètres régionaux et texte.

#### Gérer les applications

Avertissement ! Assurez-vous de faire confiance à la source de tout programme que vous installez. Si vous n'êtes pas sûr de la source, n'installez pas le programme. Installer des programmes provenant de sources inconnues augmente le risque d'attaques de virus et le vol des données personnelles et privées.

Vous pouvez supprimer les programmes installés sur votre Smartphone pour libérer de l'espace mémoire. Ouvrez l'onglet Applications et allez à Paramètres > Applications.

Ici vous pouvez permettre aux programmes de Sources inconnues d'être installer et Gérer les applications.

 $\oslash$ Avertissement ! Vous ne devez supprimer des programmes si vous êtes familier avec le système d'exploitation Android.

## <span id="page-38-0"></span>Réinitialiser votre Smartphone

Vous devrez peut-être réinitialiser votre Smartphone s'il ne fonctionne plus correctement lorsque vous appuyez sur des boutons ou sur l'écran.

 $\mathbb{O}$ Remarque : Avant de le réinitialiser, assurez-vous que votre Smartphone n'est pas verrouillé. Appuyez sur n'importe quelle touche ou sur l'écran pour voir si le téléphone répond.

### Redémarrage complet

Un redémarrage restaurera votre Smartphone aux paramètres de l'usine.

Avertissement ! Vous ne devez faire un redémarrage complet que lorsque les autres options n'ont pas marché pour restaurer votre Smartphone à un état fonctionnel. 

<u>. . . . . . . . . . . . .</u> Avertissement ! Ceci effacera toutes vos informations personnelles, tous les contacts enregistrés sur votre Smartphone et tous les programmes qui ont été installés. . . . . . . . . . .

#### Si votre téléphone répond à la saisie à l'écran

Ouvrez Paramètres dans l'onglet Applications, puis appuyez sur Confidentialité > Réinit. valeurs d'usine, cliquez sur Réinitialiser le téléphone puis sur Tout effacer pour formater votre téléphone.

#### Si votre téléphone ne répond pas à la saisie à l'écran

Éteignez votre téléphone, puis appuyez pendant plusieurs secondes sur la touche d'alimentation jusqu'à ce que vous sentiez le Smartphone vibrer et/ou que voyez l'écran du logo Acer. Appuyez et maintenez les boutons Volume + et Volume -. Utilisez le bouton Volume + pour sélectionner Redémarrage complet:OUI. Appuyez le bouton de l'appareil photo pour confirmer.

# <span id="page-40-0"></span>Chapitre 9: Accessoires et astuces

Ce chapitre montre comment utiliser des accessoires avec votre Smartphone, et contient des astuces pratiques pour vous aider à utiliser votre Smartphone.

## <span id="page-40-1"></span>Utiliser le casque

Votre Smartphone est livré avec un casque avec microphone intégré pour une utilisation mains-libres pendant vos appels.

Pour utiliser le casque, branchez-le à la prise 3,5 mm du casque sur le dessus du téléphone.

Une fois que le casque est branché, tout le son est envoyé au casque, et les haut-parleurs sont désactivés.

- Pour répondre à un appel entrant, appuyez le bouton du microphone.
- Réglez le volume en utilisant le bouton de volume +/- sur le Smartphone.
- <span id="page-40-5"></span>• Terminez l'appel en appuyant de nouveau le bouton.

## <span id="page-40-2"></span>Utiliser un casque Bluetooth

La fonction Bluetooth de votre Smartphone signifie qu'il est entièrement compatible avec les casques Bluetooth. Ceci vous permet d'utiliser l'appareil sans les mains lorsque vous faites des appels, sans aucun fil gênant.

## <span id="page-40-3"></span>Utiliser votre Smartphone comme un modem

Lorsqu'il est connecté à votre PC, votre Smartphone peut être utilisé comme un modem via une connexion GPRS ou 3G.

Quand vous insérez votre carte SIM, veuillez vous assurer que le paramètre de connexion de données est activé. Cliquez sur Paramètres > Connexions sans fil > Réseaux mobiles > Données activées.

Votre téléphone se configurera automatiquement pour utiliser le service GPRS/ 3G/EDGE de votre opérateur.

Remarque : Selon votre forfait données, cela peut vous occasionner des frais supplémentaires.

## <span id="page-40-4"></span>Configurer le modem sur votre PC

Connectez votre Smartphone à un PC via USB et procédez comme suit :

- 1. Installez Acer PC Suite sur votre PC ou notebook.
- 2. Lorsque l'installation est terminée, cliquez sur Démarrer > Tous les programmes > Acer > Acer PC Suite > Acer PC Suite pour lancer l'application.
- 3. Cliquez sur Easylink pour exécuter Easylink.
- 4. Cliquez sur Sélectionner un appareil.
- 5. Cliquez sur Actualiser dans la fenêtre Sélectionner un appareil pour détecter un port modem standard. Sélectionnez le port et cliquez sur Sélectionner.
- 6. Cliquez sur **Connecter** pour démarrer l'appel au réseau de données.
- Remarque : En cas d'échec de la connexion, redémarrez et reconnectez votre Smartphone à votre PC, puis recommencez l'installation. . . . . . . . . . . . . . . . . . . Remarque : Les mises à jour sont disponibles sur le site Web Acer. Visitez

http://mobile.acer.com.

. . . . . . . . . . . . . . . . .

#### Créer un nouveau point d'accès

Quand vous devez ajouter une nouvelle connexion GPRS/3G/EDGE sur votre téléphone, obtenez le nom du point d'accès et les paramètres (y compris le nom d'utilisateur et le mot de passe si nécessaire) de votre opérateur.

- 1. Ouvrez l'onglet Applications et appuyez sur Paramètres > Connexions sans fil > Réseaux mobiles > Noms des points d'accès.
- 2. Appuyez le bouton Menu et appuyez sur **Nouvel APN**.
- 3. Entrez les paramètres de l'APN. Appuyez sur un élément pour l'ajuster.
- 4. Quand vous avez fini, appuyez le bouton Menu et appuyez sur **Enregistrer**.
- $\omega$ Important : Certains opérateurs et pays ne permettent pas l'utilisation d'un Smartphone comme Modem sur HSDPA. Veuillez consulter votre opérateur avant d'essayer de le faire. <u>a dia dia dia dia dia d</u>

### <span id="page-41-0"></span>Insérer une carte microSD

Votre Smartphone possède un logement pour l'extension mémoire compatible avec une carte microSD, pour vous permettre d'augmenter la mémoire et la capacité de stockage.

Veuillez consulter [« Installer une carte SIM et une carte microSD » à la page 9](#page-10-2) pour les instructions sur l'installation d'une carte microSD.

# <span id="page-42-3"></span><span id="page-42-2"></span><span id="page-42-1"></span><span id="page-42-0"></span>FAQ et dépannage

Cette section contient une liste des questions les plus fréquentes à propos de l'utilisation de votre Smartphone, et des réponses et des solutions simples à suivre.

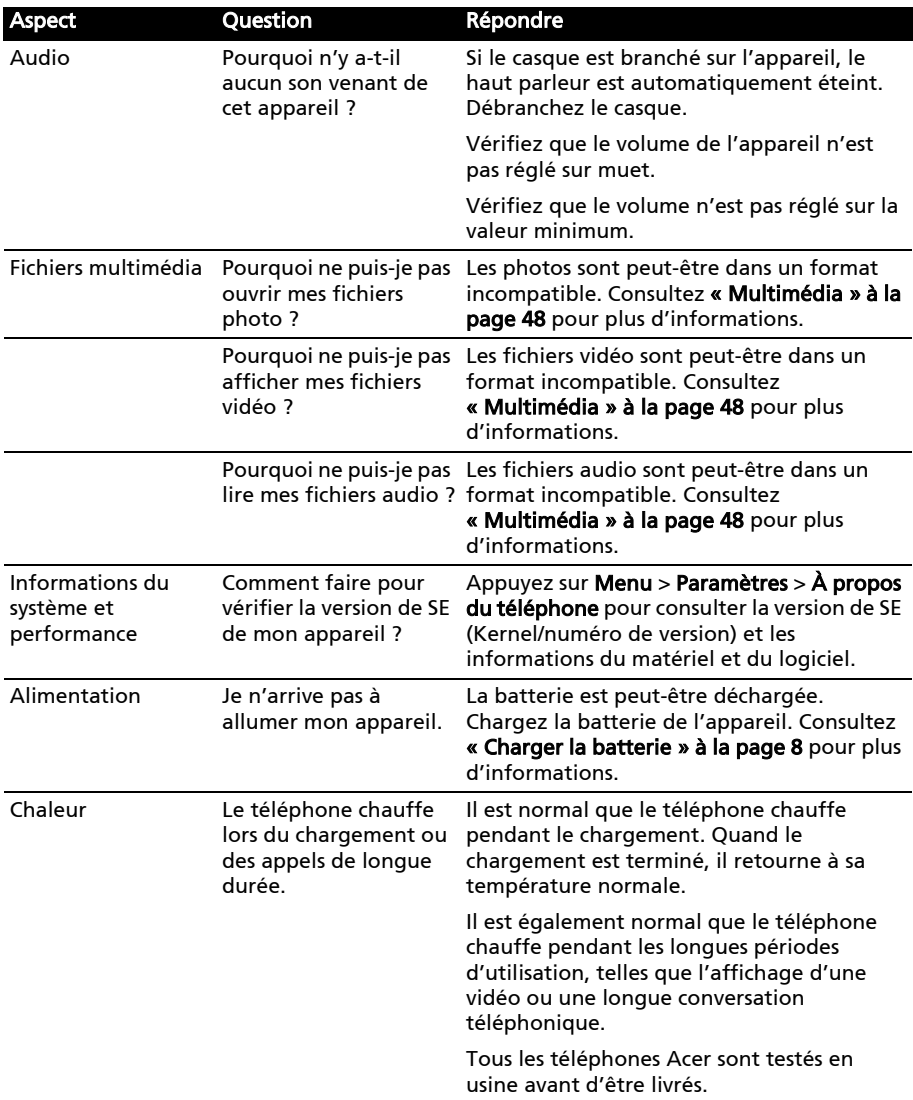

## <span id="page-43-3"></span><span id="page-43-0"></span>Autres sources d'aide

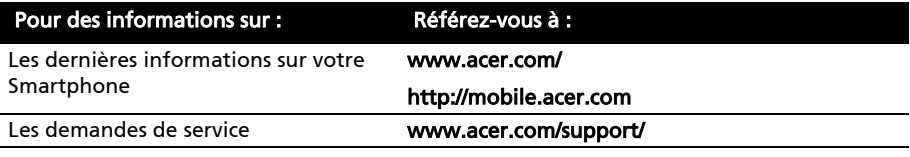

## <span id="page-43-1"></span>ADB

- 1. Définir la configuration réseau pour l'appareil Ethernet USB :
	- Adresse IP : 192.168.239.5
	- Masque sous-réseau : 255:255:255:0
- 2. Ajoutez ADBHOST à la variable d'environnement PC.
	- Nom de variable : ADBHOST
	- Valeur de variable : 192.168.239.4
- 3. Connectez le Smartphone via USB au PC. Exécutez les commandes suivantes avant d'exécuter adb.
	- adb kill-server
	- adb devices

## <span id="page-43-4"></span><span id="page-43-2"></span>Avertissements et mises en garde

- N'utilisez pas cet appareil près d'une source d'eau.
- Ne posez pas cet appareil sur un chariot, un support ou une table instable. S'il tombe par accident, il pourrait être sérieusement endommagé.
- Des fentes et ouvertures sont prévues pour la ventilation afin d'assurer un fonctionnement fiable de l'appareil vidéo et de le protéger d'une éventuelle surchauffe. Ces ouvertures ne doivent pas être obstruées ou couvertes. Ces ouvertures ne doivent jamais être bloquées, par exemple en posant l'appareil sur un lit, un canapé, un tapis ou toute autre surface similaire. Cet appareil ne doit pas être posé près ou sur un radiateur ou une source de chaleur, ou être encastré dans une installation sauf si une ventilation appropriée a été prévue.
- N'insérez jamais des objets dans les ouvertures du boîtier de l'appareil car ceux-ci pourraient toucher des points à haute tension ou créer un court-circuit et poser un risque d'incendie ou d'électrocution. Ne renversez jamais de liquide sur l'appareil.
- Pour réduire le risque de dommage interne et pour éviter que la batterie ne fuie, ne posez pas l'appareil sur un endroit sujet à des vibrations.
- N'utilisez jamais cet appareil lorsque vous faites du sport, des exercices ou dans des situations où il risquerait de trembler/d'être secoué, ce qui pourrait provoquer un court circuit ou des dommages et même un risque d'explosion de la batterie.

#### ATTENTION lorsque vous écoutez de la musique

Pour protéger votre ouïe, respectez les consignes ci-dessous.

• Augmentez le son progressivement jusqu'à ce que vous puissiez l'entendre nettement et confortablement.

- N'augmentez pas le niveau du volume une fois que vos oreilles se sont adaptées au volume actuel.
- N'écoutez pas une musique à un niveau de volume important pendant une longue durée.
- N'augmentez pas le volume pour masquer le bruit environnant.
- Baissez le volume si vous ne pouvez pas entendre la personne près de vous.

#### Informations sur la batterie

Ce produit utilise une batterie au lithium-ion. Ne l'utilisez pas dans des endroits humides, mouillés et/ou corrosifs. Ne placez pas, ne stockez pas et ne laissez pas votre appareil dans ou près d'une source de chaleur, un endroit où la température est élevée, en plein soleil, dans un four à micro-ondes ou dans un conteneur sous pression, et ne l'exposez pas à des températures de plus de 60°C (140°F). Si vous ne respectez pas ces mises en garde, la batterie pourrait avoir une fuite d'acide, devenir chaude, exploser ou s'enflammer et causer des blessures et/ou des dommages. Ne percez pas, n'ouvrez pas et ne démontez pas la batterie. Si la batterie fuie et si vous touchez par accident les fluides émis, rincez abondamment à l'eau claire et contactez immédiatement votre docteur. Pour des raisons de sécurité, et pour prolonger la durée de vie de la batterie, il ne sera pas possible de recharger la batterie lorsque la température ambiante est basse (moins de 0°C/32°F) ou haute (plus de 40°C/104°F).

Les performances optimales d'une nouvelle batterie ne peuvent être obtenues qu'à deux ou trois cycles de chargement et déchargement complet. La batterie peut être chargée et déchargée des centaines de fois, mais elle finira par s'user. Lorsque les durées de conversation et de veille sont beaucoup plus courtes que normalement, achetez une nouvelle batterie. Utilisez seulement des batteries approuvées par Acer, et chargez seulement votre batterie avec un chargeur approuvé par Acer et conçu pour cet appareil.

Débranchez le chargeur de la prise de courant et de l'appareil lorsqu'il n'est pas utilisé. Ne laissez pas une batterie complètement chargée connectée à l'adaptateur secteur, car une surcharge peut réduire sa durée de vie. Une batterie, lorsqu'elle n'est pas utilisée, se déchargera petit à petit. Si une batterie est complètement déchargée, l'indicateur de chargement qui s'affiche sur l'écran peut prendre plusieurs minutes avant d'apparaître, et aucun appel ne pourra être effectué pendant cette période.

N'utilisez cette batterie que pour le but auquel elle est destinée. N'utilisez jamais un chargeur ou une batterie endommagé.

Ne court-circuitez pas la batterie. Un court-circuit accidentel peut se produire lorsqu'un objet métallique comme une pièce ou un stylo touche directement la borne positive (+) et la borne négative (-) de la batterie. (Ceux-ci ressemblent à des morceaux de métal sur la batterie). Ceci peut se produire, par exemple, lorsque vous transportez une batterie de rechange dans votre poche ou porte-monnaie. Un court-circuit des bornes peut endommager la batterie et/ou l'objet utilisé.

La capacité et la durée de la batterie peuvent être réduites si celle-ci est laissée dans des endroits chauds ou froids, par exemple dans une voiture fermée en hiver ou en été. Essayez toujours de garder la batterie entre 15°C et 25°C (59°F et 77°F). Un appareil avec une batterie chaude ou froide peut ne pas marcher temporairement, même si la batterie est complètement chargée. Les performances de la batterie sont spécialement réduites dans des endroits où il gèle.

Ne jetez jamais des batteries dans un feu, elles peuvent exploser. Les batteries peuvent aussi exploser lorsqu'elles sont endommagées. Jetez les batteries conformément aux régulations locales. Recyclez-les lorsque possible. Ne les jetez pas avec les déchets ménagers.

#### Remplacer la batterie

Le Smartphone utilise une batterie au lithium. Remplacez la batterie par une batterie du même type que celle fournie avec votre appareil. Une batterie d'un autre type peut poser un risque d'incendie ou d'explosion.

```
Avertissement ! Les batteries incorrectement manipulées risquent d'exploser. Vous ne 
devez jamais les démonter, ni les exposer au feu. Éloignez-les des enfants. Respectez
```
la réglementation locale pour mettre au rebut les batteries usagées. 

#### Consignes de sécurité complémentaires

Votre appareil ainsi que ses accessoires peuvent contenir de petites pièces. Gardez-les hors de portée des jeunes enfants.

#### Conditions d'utilisation

Avertissement ! Pour des raisons de sécurité, éteignez tous les périphériques de transmission fréquence radio ou sans fil lorsque vous utilisez votre Smartphone dans les conditions suivantes. Ces périphériques peuvent inclure, mais pas limités à : Bluetooth et/ou 3G.

Rappelez-vous de respecter toutes les réglementations en vigueur dans votre région, et éteignez toujours votre appareil quand son utilisation est interdite ou quand il peut causer des interférences ou présenter un danger. Utilisez l'appareil uniquement dans ses positions de fonctionnement habituelles. Ne couvrez pas l'antenne avec du papier métallique et placez l'appareil de manière à respecter la distance susmentionnée par rapport à votre corps. Pour pouvoir transférer les fichiers de données ou les messages avec succès, cet appareil nécessite une connexion réseau de bonne qualité. Dans certains cas, le transfert des fichiers de données ou des messages risque d'être bloqué jusqu'à ce qu'une bonne connexion soit présente. Assurez-vous de bien respecter les instructions de distance de séparation jusqu'à ce que le transfert soit terminé. Les composants de cet appareil sont magnétiques. Les matériels métalliques peuvent être attirés par l'appareil et les personnes portant des prothèses auditives ne doivent pas tenir cet appareil à proximité des oreilles portant des prothèses auditives. Ne placez pas de cartes de crédit ou autres médias de stockage magnétiques à proximité de l'appareil car les données enregistrées dessus risquent d'être effacées.

### Appareils médicaux

L'utilisation de tout équipement de transmission fréquence radio, y compris les téléphones sans fil, risque d'interférer avec les fonctionnalités des appareils médicaux insuffisamment protégés. Consultez un médecin ou le constructeur des appareils médicaux pour déterminer s'ils sont suffisamment protégés contre l'énergie de fréquence radioélectrique externe ou si vous avez des questions. Éteignez votre appareil dans les établissements de soins médicaux en respectant toutes les réglementations affichées dans ces lieux qui vous imposent de le faire. Les hôpitaux ou les centres de soins médicaux peuvent utiliser des appareils pouvant être sensibles aux transmissions de fréquence radioélectrique externes.

Les stimulateurs cardiaques. Les fabricants de stimulateurs cardiaques conseillent de respecter une distance de séparation minimale de 15,3 cm (6 pouces) entre les appareils sans fil et un stimulateur cardiaque pour éviter des éventuelles interférences avec le stimulateur cardiaque. Ces recommandations sont le fruit de recherches et de

recommandations menées par l'institut Wireless Technology Research. Les personnes portant un stimulateur cardiaque doivent respecter les consignes ci-dessous :

- Gardez toujours l'appareil à une distance plus de 15,3 cm (6 pouces) du stimulateur cardiaque.
- Ne transportez pas l'appareil près de votre stimulateur cardiaque lorsque l'appareil est mis sous tension. Si vous soupçonnez une interférence, éteignez votre appareil et déplacez-le.

Prothèses auditives. Certains appareils sans fil numériques peuvent interférer avec certaines prothèses auditives. Si des interférences se produisent, consultez votre fournisseur.

### Véhicules

Les signaux RF risquent d'influencer des systèmes électroniques mal installés ou insuffisamment protégés dans des véhicules à moteur comme le système d'injection électronique, le système de freinage avec antiblocage électronique, le système électronique de contrôle de la vitesse et le système de coussin de sécurité gonflable. Pour de plus amples informations, consultez le constructeur ou un représentant agréé de votre véhicule ou d'autres appareils ajoutés. Seul un personnel de dépannage qualifié est autorisé à réparer l'appareil ou à installer l'appareil dans un véhicule. Une installation inappropriée ou un dépannage incorrect pourrait être dangereux et risque d'invalider la garantie couvrant l'appareil. Vérifiez régulièrement que tous les équipements sans fil dans votre véhicule sont installés et fonctionnent correctement. Ne conservez pas et ne transportez pas de produits à base de matières liquides inflammables, de produits à base de vapeur ou de produits explosifs dans le même compartiment où vous rangez cet appareil, ses composants ou ses accessoires. En ce qui concerne les véhicules équipés d'airbags, notez bien que les airbags se gonflent avec une force très importante. Pour cette raison, ne placez aucun objet et n'installez aucun équipement sans fil portable par-dessus ou dans le rayon de fonctionnement des airbags. Si un appareil sans fil pour véhicule est installé incorrectement et si les airbags se déclenchent, de graves blessures peuvent se produire. Il est interdit d'utiliser votre appareil pendant le vol dans un avion. Éteignez votre appareil avant l'embarquement dans un avion. L'utilisation des appareils sans fil dans un avion peut être dangereuse pour le fonctionnement de l'avion, peut interrompre le réseau de téléphonie et peut être illégale.

### Environnements potentiellement explosifs

Éteignez votre appareil dans toutes les zones présentant une atmosphère potentiellement explosive et respectez tous les annonces et consignes. Les atmosphères potentiellement explosives se trouvent dans les zones où il est généralement conseillé d'arrêter le moteur de votre véhicule. Des étincelles pourraient créer des incendies ou des explosions et causer des blessures ou même entraîner la mort. Éteignez l'appareil dans les endroits à proximité des pompes à carburant dans les stations essence. Respectez les restrictions concernant l'utilisation des appareils fréquence radio dans les dépôts, les entrepôts et les zones de distribution de carburant, des usines de produits chimiques ou dans des endroits en cours d'opérations de dynamitage. Les zones potentiellement explosives sont normalement, mais pas toujours, bien marquées. Ces zones comprennent les cales des bateaux, les installations fixes pour stockage ou transfert des produits chimiques, les véhicules utilisant des gaz de pétrole liquéfiés (comme le propane ou le butane) et les zones dans lesquelles l'air contient des substances chimiques ou des particules comme des grains, de la poussière ou des poudres métalliques.

Respectez toutes les restrictions. N'utilisez pas l'appareil dans un endroit en cours de dynamitage.

# <span id="page-47-0"></span>Appels d'urgence

Important : Les téléphones sans fil, y compris cet appareil, fonctionnent en émettant des signaux radio, des réseaux sans fil, des réseaux câblés ou des fonctions programmées par un utilisateur. De ce fait, une connexion dans toutes les situations ne peut pas être garantie. Vous ne devez jamais compter trop sur un appareil sans fil pour les communications importantes comme les urgences médicales.

Si certaines fonctions sont utilisées, vous devrez peut être éteindre ces fonctions avant de pouvoir passer un appel d'urgence. Consultez ce guide ou votre opérateur pour plus d'informations.

Lorsque vous passez un appel d'urgence, donnez toutes les informations nécessaires, aussi clairement que possible. Il est possible que votre appareil sans fil soit le seul appareil de communication disponible sur le site d'un accident. Ne terminez pas l'appel jusqu'à ce que l'on vous le permette.

## <span id="page-47-1"></span>Informations de déchet et de recyclage

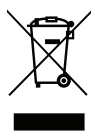

Ne jetez pas cet appareil électronique dans la poubelle lorsque vous vous en débarrassez.

Pour minimiser la pollution et assurer la protection de l'environnement, veuillez recycler. Pour plus d'informations concernant les réglementations sur les déchets d'équipements électriques et électroniques (DEEE), visitez www.acer-group.com/public/Sustainability/sustainability01.htm.

#### Avis sur le Mercure

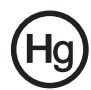

Pour les projecteurs ou les équipements électroniques équipés d'un écran ou affichage LCD/cathodique :

Les lampes à l'intérieur de cet équipement contiennent du mercure et doivent être recyclées ou détruites conformément aux lois locales, d'état ou fédérales. Pour plus d'informations, veuillez contacter l'alliance des industries électroniques : www.eiae.org. Pour des informations spécifiques sur la mise au rebut des lampes, consultez www.lamprecycle.org.

## <span id="page-47-2"></span>Entretien de votre Smartphone

- 1. FAITES attention à ne pas rayer l'écran de votre Smartphone. Gardez toujours l'écran propre. Quand vous travaillez avec votre Smartphone, utilisez votre doigt ou votre ongle. N'utilisez jamais un stylo normal ou un crayon ou tout autre objet pointu pour appuyer sur la surface de l'écran.
- 2. N'exposez PAS votre Smartphone à la pluie ou à l'humidité. Ne laissez pas de l'eau entrer dans les circuits via les boutons du panneau frontal, connecteurs ou les logements de carte. En général, traitez votre Smartphone comme un téléphone portable ou un appareil électronique fragile.
- 3. FAITES attention à ne pas faire tomber votre Smartphone ou le soumettre à des chocs violents. Ne gardez pas votre Smartphone dans une poche arrière.
- 4. N'exposez PAS votre Smartphone à des températures extrêmes. Par exemple, ne laissez pas votre Smartphone sur le tableau de bord d'une voiture en plein soleil ou lorsque la température est moins de 0. Faites aussi attention aux chauffages et sources de chaleurs.
- 5. N'utilisez ou ne gardez PAS votre Smartphone dans un endroit poussiéreux, humide ou mouillé.
- 6. FAITES attention à n'utiliser qu'un chiffon doux et légèrement mouillé pour nettoyer votre Smartphone. Si la surface de l'écran est sale, nettoyez-la avec un chiffon doux légèrement mouillé avec une solution détergente pour fenêtre.
- 7. N'appuyez PAS sur l'écran avec une force brute, autrement vous pourriez le casser.

## <span id="page-49-0"></span>Caractéristiques techniques

### <span id="page-49-6"></span>Performance

- ST Ericsson PNX6715, 416 MHz
- Mémoire système :
	- 256 Mo de SDRAM
	- 512 Mo de ROM Flash
- Système d'exploitation Google Android

## <span id="page-49-2"></span>Affichage

- Écran tactile résistif TFT LCD 2,6 pouces
- Résolution 320 x 240
- Prise en charge de 65000 couleurs

### <span id="page-49-1"></span>Multimédia

- Sortie stéréo avec qualité CD
- Haut parleur mono 0,5 W (max)
- Microphone omnidirectionnel
- Formats compatibles

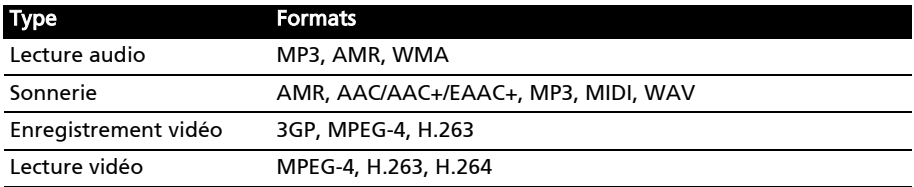

### <span id="page-49-4"></span>Connecteur USB

- Connecteur micro USB
- Esclave USB
- Prise d'alimentation CC (5 V, 1 A)

## <span id="page-49-5"></span>Connectivité

- Bluetooth 2.0+EDR
- Réseau sans fil IEEE Wi-Fi 802.11 b/g
- GSM 850/900/1800/1900
- UMTS 900/2100 (modèles EU)
- UMTS 850/1900 (modèles US)
- HSDPA/GPRS/EDGE

## <span id="page-49-3"></span>Appareil photo

• EDOF 3 mégapixels

### Extension

• Carte mémoire microSD (jusqu'à 32 Go)

### GPS

- GPS intégré
- <span id="page-50-0"></span>• Prend en charge l'AGPS

### Batterie

- Batterie au lithium-ion rechargeable et à haute capacité 1500 mAh (peut être changée)
- Remarque : La durée de la batterie dépendra de la consommation actuelle, qui est basée sur les ressources utilisées par l'appareil. Par exemple, l'utilisation du rétroéclairage en permanence ou l'utilisation d'applications de haute capacité réduira la durée de la batterie entre les chargements.

## Dimensions

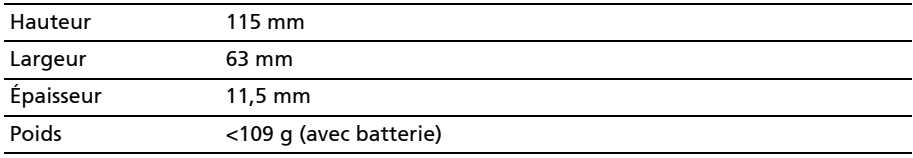

## <span id="page-51-0"></span>Informations réglementaires

#### Conformité à la certification réglementaire russe

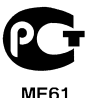

#### Conformité RoHS

Ce produit est conforme à la Directive 2002/95/EC du Parlement Européen et du Conseil du 27 janvier 2003, relative à la limitation de l'utilisation de certaines substances dangereuses dans les équipements électriques et électroniques (RoHS) et ses amendements.

#### Déclaration sur les pixels LCD

L'écran LCD de l'appareil est fabriqué avec des méthodes industrielles de haute précision. Néanmoins, des pixels peuvent de temps en temps disparaître ou apparaître comme des points noirs ou rouge. Ceci n'a aucun effet sur l'image enregistrée et n'est pas une dysfonction.

#### Déclaration réglementaire d'appareil radio

Remarque : Les informations réglementaires suivantes concernent uniquement les modèles avec réseau sans fil et/ou Bluetooth.

#### Général

Ce produit est conforme aux standards de fréquence radio et de sécurité de tous les pays dans lesquels il a été approuvé pour une utilisation sans fil. En fonction de la configuration, cet appareil peut ou ne peut pas contenir des périphériques radio sans fil (comme des modules réseau sans fil et/ou Bluetooth). Les informations ci-dessous concernent les produits équipés de tels périphériques.

#### Prévenir la perte auditive

Attention : Une perte auditive permanente peut se produire si des écouteurs ou des casques sont utilisés à un volume élevé pendant de longues périodes de temps. 

Cet appareil a été testé comme étant conforme à l'exigence de niveau de pression acoustique prévue dans les normes applicables EN 50332-1 et/ou 50332-2.

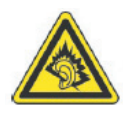

Remarque : Pour la France, les casques mobiles et les écouteurs pour cet appareil ont été vérifiés conformes à la norme du niveau de pression acoustique décrite dans les standards applicables NF EN 50332-1:2000 et/ou NF EN 50332-2:2003 comme exigé par l'article L. 5232-1 du code de la santé publique.

### Canaux d'opération sans fil pour différents domaines

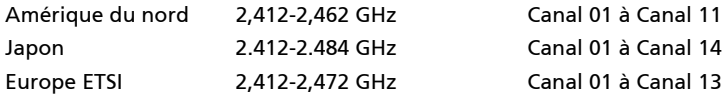

#### France : Bande de fréquence sans fil restreinte.

Certaines régions de France ont une bande de fréquence restreinte. La puissance maximale autorisée en intérieure dans le pire cas :

- 10 mW pour toute la bande 2,4 GHz (2400 MHz 2483,5 MHz)
- 100 mW pour les fréquences entre 2446,5 MHz et 2483,5 MHz

Remarque : Les canaux 10 à 13 inclus opèrent dans la bande 2446,6 MHz à 2483,5 MHz.

Il y a plusieurs possibilités pour l'utilisation en extérieur : Dans des propriétés privées ou dans des propriétés privées de personnes publiques, l'utilisation est sujette a une procédure d'autorisation préliminaire par le Ministère de la Défense, avec une puissance maximale autorisée de 100 mW dans la bande 2446,5 - 2483,5 MHz. L'utilisation en extérieur dans une propriété publique n'est pas autorisée.

Dans les départements listés ci-dessous, pour toute la bande 2,4 GHz :

- La puissance maximale autorisée en intérieur est 100 mW
- La puissance maximale autorisée en extérieur est 10 mW

Les départements dans lesquels l'utilisation de la bande 2400 - 2483,5 MHz est autorisée avec un EIRP inférieur à 100 mW en intérieur et inférieur à 10 mW en extérieur :

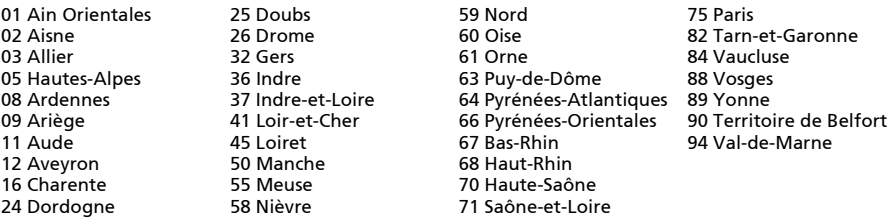

Cette spécification changera avec le temps, pour vous permettre d'utiliser votre carte réseau sans fil dans plus de régions en France.

Veuillez consulter l'ARCEP pour obtenir les dernières informations (http://www.arcep.fr/).

Remarque : Votre carte WLAN transmet moins de 100 mW, mais plus de 10 mW. 

### Liste de codes nationaux

Cet appareil peut être utilisé dans les pays suivants :

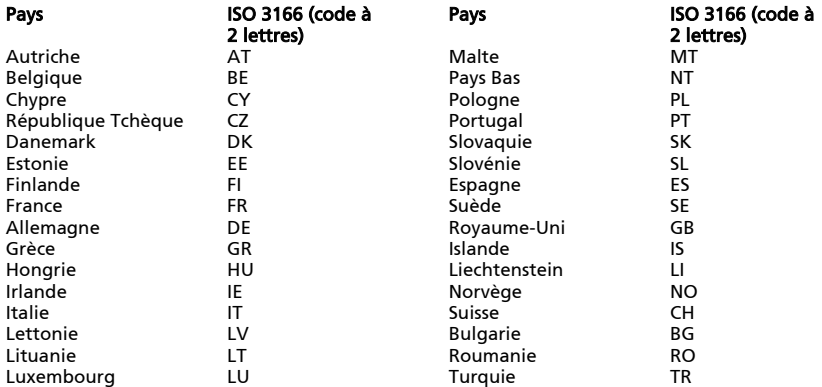

#### Règlements FCC

Ce téléphone mobile est conforme à l'article 15 des Réglementations de la FCC. Le fonctionnement est subordonné aux deux conditions suivantes : (1) cet appareil ne doit pas provoquer d'interférences nuisibles, et (2) cet appareil doit accepter toute interférence reçue, y compris des interférences qui peuvent provoquer un fonctionnement non désiré.

Ce téléphone mobile a été testé et reconnu conforme aux normes applicables au matériel informatique de Classe B, en vertu de l'article 15 des Réglementations de la FCC. Ces normes visent à fournir aux installations résidantes une protection raisonnable contre les interférences. Cet appareil génère, utilise et peut diffuser des signaux radioélectriques. En outre, s'il n'est pas installé et employé conformément aux instructions, il peut provoquer des interférences nuisibles aux communications radio. Quoi qu'il en soit, on ne peut pas garantir que des interférences ne se produiront pas dans certaines installations. Si l'appareil est à l'origine de nuisances vis-à-vis de la réception de la radio ou de la télévision, ce que l'on peut déterminer en l'allumant puis en l'éteignant, il est recommandé à l'utilisateur de prendre l'une des mesures suivantes pour tenter de remédier à ces interférences :

- Réorientez ou changez l'antenne réceptrice de place.
- Éloignez l'appareil du récepteur.
- Branchez l'appareil à une prise appartenant à un circuit différent de celui du récepteur.
- Consultez le fournisseur ou un technicien radiotélévision expérimenté.

Les changements ou modifications non expressément approuvés par la partie responsable de la conformité pourrait annuler votre autorisation d'utiliser l'appareil.

#### Avertissement d'exposition RF

L'appareil est conforme aux limites d'exposition RF FCC définies pour un environnement non contrôlé.

La ou les antennes utilisées pour ce transmetteur ne doit pas être co-localisées ou opérant en conjonction avec tout autre antenne ou transmetteur.

### Informations sur l'exposition RF (DAS)

Ce téléphone mobile répond aux exigences du gouvernement pour les expositions aux ondes radio.

Ce téléphone a été conçu et fabriqué pour ne pas dépasser les limites d'émission concernant l'exposition à l'énergie de radio fréquence (RF) définies par la Commission fédérale des communications (FCC) du gouvernement des États-Unis.

Le standard d'exposition pour les téléphones mobiles sans fil utilise une unité de mesure dénommée la dose d'absorption spécifique, taux ou DAS. La limite DAS définie par la FCC est 1,6 W/kg.

Les tests de DAS sont conduits en utilisant les positions d'opération standards acceptées par la FCC alors que le téléphone transmettait à son plus haut niveau d'alimentation certifié et dans toutes les bandes de fréquences testées. Bien que la DAS soit déterminée au plus haut niveau d'alimentation certifié, le niveau de DAS effectif du téléphone pendant son utilisation peut être très en deçà de la valeur maximum. Ceci est dû au fait que le téléphone a été conçu pour être utilisé à différents niveaux d'alimentation de manière à n'utiliser que le niveau nécessaire pour atteindre le réseau. En général, plus vous êtes proche d'une antenne station sans fil, moins la sortie d'alimentation sera importante.

La valeur DAS la plus élevée pour les téléphones de modèle US comme indiqué à la FCC quand il a été testé pour utilisation à l'oreille est 0,818 W/kg et porté sur le corps, comme décrit dans ce guide d'utilisation, est 0,827 W/kg.

 $\odot$ . . . . . . . . . . . . . . . . . . Important : Les mesures sur le corps varient selon les modèles, et selon les accessoires disponibles et les exigences de la FCC.

Bien qu'il puisse y avoir des différences entre les niveaux DAS de divers téléphones et dans différentes positions, ils remplissent tous les exigences du gouvernement.

La FCC a accordé une autorisation d'équipement pour ce modèle de téléphone avec tous les niveaux de SAR indiqués comme respectant les recommandations d'exposition RF de la FCC. Les informations DAS pour ce modèle de téléphone sont enregistrées auprès de la FCC et peuvent être consultées sous la section Display Grant de www.fcc.gov/oet/ea/fccid en recherchant l'ID FCC : HZLDME130 (pour modèles US).

Pour l'utilisation sur le corps, ce téléphone a été testé et répond aux recommandations d'exposition RF de la FCC pour utilisation avec des accessoires ne contenant aucun métal et qui positionnent l'appareil au minimum à 1,5 cm du corps. L'utilisation d'autres accessoires peut ne pas assurer la conformité aux recommandations d'exposition RF de la FCC. Si vous n'utilisez pas un accessoire porté sur le corps et ne tenez pas le téléphone à l'oreille, positionnez l'appareil `au minimum à 1,5 cm de votre corps lorsque le téléphone est allumé.

### Utiliser votre téléphone avec votre appareil auditif (modèles US)

Votre appareil est conforme aux exigences de compatibilité avec les appareils auditifs (HAC) de la FCC. Lorsque certains téléphones sans fil sont utilisés à proximité de certains appareils auditifs (aides auditives et implants cochléaires), les utilisateurs peuvent ressentir un bourdonnement, un ronflement ou un sifflement. Certains appareils auditifs sont plus protégés que d'autres contre ces bruits d'interférence et certains téléphones varient également dans la quantité d'interférence qu'ils émettent.

L'industrie de la téléphonie sans fil a développé des classements pour certains de leur téléphones mobiles, pour aider les utilisateurs d'appareils auditifs à trouver des téléphones qui peuvent être compatibles avec leurs appareils auditifs. Tous les téléphones n'ont pas été classés. Les téléphones qui sont classés ont une étiquette sur la boîte. Votre appareil a été testé pour la compatibilité avec les appareils auditifs et a un classement M3 et/ou T3.

Ces classements ne sont pas des garanties. Les résultats peuvent varier selon le niveau d'immunité de votre appareil auditif et votre degré de perte auditive. Si votre appareil auditif est vulnérable aux interférences, il est possible que vous ne puissiez pas utiliser un téléphone classé avec succès. Essayer le téléphone avec votre appareil auditif est la meilleure manière de l'évaluer pour vos besoins personnels.

Classements M : Les téléphones classés M3 ou M4 répondent aux exigences de la FCC et devraient générer moins d'interférences aux appareils auditifs que les téléphones qui ne sont pas marqués. M4 est le meilleur des deux classements.

Classements T : Les téléphones classés T3 ou T4 répondent aux exigences de la FCC et devraient être plus utilisables avec le bobinage (commutateur téléphonique) d'un appareil auditif que des téléphones non classés. T4 est le meilleur des deux classements.

Important : Cet appareil ne prend pas en charge le VoIP. Le WLAN et le Bluetooth n'ont pas une capacité vocale permettant un service téléphonique tenu à l'oreille. 

Remarque : Tous les appareils auditifs ne contiennent pas des bobinages.

Plus votre appareil auditif est protégé, moins vous êtes susceptible de faire l'expérience de bruits d'interférence de votre téléphone sans fil. Les appareils d'aide auditive devraient avoir des classements similaires à ceux des téléphones. Demandez à votre spécialiste de l'audition le classement de votre aide auditive.

Les appareils auditifs peuvent également être pour la protection contre ce type d'interférence. Le fabricant de votre appareil auditif ou votre spécialiste de l'audition peut vous aider à trouver les résultats pour votre appareil auditif. Plus votre appareil auditif est protégé, moins vous êtes susceptible de faire l'expérience de bruits d'interférence des appareils sans fil.

Pour plus d'informations sur les actions de la FCC en matière des appareils sans fil compatibles avec les aides auditives et autres mesures que le FCC a prises pour s'assurer que les personnes handicapées aient accès aux services de télécommunications, veuillez visiter www.fcc.gov/cgb/dro.

### Activer le mode de compatibilité des prothèses auditives

Pour activer la compatibilité des prothèses auditives , ouvrez le menu Applications, appuyez sur Paramètres > Paramètres d'appel > Compatib. aide auditive.

#### Pour les utilisateurs canadiens

Le fonctionnement est subordonné aux deux conditions suivantes : (1) cet appareil ne doit pas provoquer d'interférences, et (2) cet appareil doit accepter toute interférence, y compris des interférences qui peuvent provoquer un fonctionnement non désiré de l'appareil.

Cet appareil numérique de la Classe B est conforme à la norme ICES-003 du Canada.

Cet appareil numérique de la classe B est conforme à la norme NMB-003 du Canada.

Cet appareil de radiocommunication de Catégorie II est conforme à la Norme Industrielle Canadienne RSS-310.

Ce dispositif de radiocommunication de catégorie II respecte la norme CNR-310 d'Industrie Canada.

#### Note importante

#### Déclaration IC d'exposition à la radiation

Cet appareil est conforme aux limites d'exposition DAS incontrôlée pour la population générale de la norme CNR-102 d'Industrie Canada et a été testé en conformité avec les méthodes de mesure et procédures spécifiées dans IEEE 1528. Cet appareil doit être installé et utilisé avec une distance minimale de 1,5 cm entre l'émetteur et votre corps.

Cet appareil et sa ou ses antennes ne doivent pas être co-localisées ou opérant en conjonction avec tout autre antenne ou transmetteur.

Remarque : La fonction de sélection du code de pays est désactivée pour les produits vendus aux États-Unis et au Canada.

#### 

#### Informations sur le certificat (DAS)

Cet appareil est conforme aux exigences de l'UE (1999/519/EC) sur la limitation d'exposition du public général aux champs électromagnétiques pour protéger la santé.

Ces limites font partie des recommandations étendues pour la protection du public général. Ces recommandations ont été développées et vérifiées par des organisations scientifiques indépendantes via des évaluations régulières et détaillées d'analyses scientifiques. Pour garantir la sécurité de toutes les personnes, quel que soit l'âge ou la santé, ces limites incluent une zone de sécurité importante.

Avant de pouvoir mettre en circulation des appareils radio, la conformité aux lois ou aux limites européennes doit être confirmée, avant que le symbole CE puisse être utilisé.

L'unité de mesure de la limite recommandée par le Conseil Européen pour les téléphones portables est le « débit d'absorption spécifique » (DAS). La limite DAS est 2,0 W/kg, sur une moyenne de 10 g de peau. Ceci est conforme aux exigences de la Commission internationale sur la radioprotection non ionisante (ICNIRP) et est inclus dans la norme européenne EN 50360 pour les appareils radio portables. La réglementation DAS pour les téléphones portables est en accord avec la norme européenne EN 62209-1. La valeur maximale du DAS est calculée pour le niveau de sortie le plus fort dans toutes les bandes de fréquences du téléphone portable. Pendant l'utilisation, le niveau DAS est bien inférieur à la valeur maximale, car le téléphone portable fonctionne avec différents niveaux de sortie. Il émet seulement ce qui est nécessaire pour atteindre le réseau. En général, ce qui suit s'applique : Plus vous êtes proche de la station de base, plus la sortie de transmission de votre téléphone portable est faible. Les résultats du DAS de cet appareil sont comme suit :

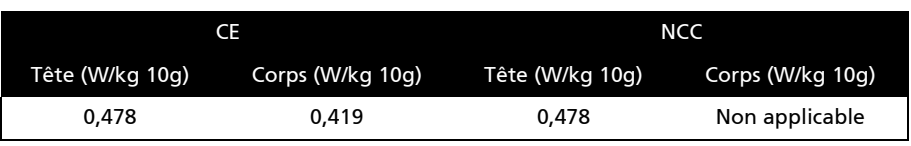

### Avertissement de la NCC

#### 警語

經型式認證合格之低功率射頻電機,非經許可,公司、商號或使用者均不得擅自變更頻率,加大功率或 變更原設計之特性及功能 低功率射頻電機之使用不得影響飛航影響安全及干擾合法通信,經發現有干 擾現象時,應立即停用,並改善至無干擾時方得繼續使用 前項合法通信,指一電信法規定作業之無線 電通信低功率射頻電機需忍受合法通信或工業,科學及醫療用電波輻射性電機設備之干擾,減少電磁波 影響,請妥適使用

#### Avertissement pour la batterie au Lithium-ion

ATTENZIONE! Rischio di esplosione della batteria se sostituita in modo errato. Sostituire la batteria con un una di tipo uguale o equivalente consigliata dalla fabbrica. Non disperdere le batterie nell'ambiente.

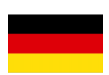

VORSICHT! Explosionsgefahr bei unsachgemäßen Austausch der Batterie. Ersatz nur durch denselben oder einem vom Hersteller empfohlenem ähnlichen Typ. Entsorgung gebrauchter Batterien nach Angaben des Herstellers.

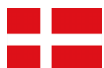

ADVARSELI! Lithiumbatteri - Eksplosionsfare ved fejlagtig håndtering. Udskiftning må kun ske med batteri af samme fabrikat og type. Levér det brugte batteri tilbage til leverandøren.

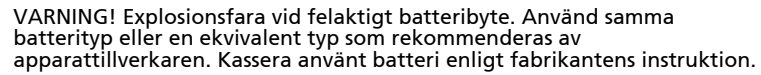

VAROITUS! Paristo voi räjähtää, jos se on virheellisesti asennettu. Vaihda paristo ainoastaan laitevalmistajan sousittelemaan tyyppiin. Hävitä käytetty paristo valmistagan ohjeiden mukaisesti.

ATTENTION ! Il y a danger d'explosion s'il y a remplacement incorrect de la batterie. Remplacer uniquement avec une batterie du mêre type ou d' un type équivalent recommandé par le constructeur. Mettre au rebut les batteries usagées conformément aux instructions du fabricant.

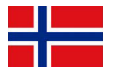

ADVARSEL! Eksplosjonsfare ved feilaktig skifte av batteri. Benytt samme batteritype eller en tilsvarende type anbefalt av apparatfabrikanten. Brukte batterier kasseres i henhold til fabrikantens instruksjoner.

# $CE0682CD$

Acer Incorporated Date : 15 juin 2010

### Déclaration de conformité

Nous, Acer Incorporated,

à 8F., No. 88, Sec. 1, Hsin Tai Wu Rd., Hsichih, Taipei hsien, 221, Taiwan

Déclarons sous notre seule responsabilité que le produit :

Modèle : E130

Description : Portable intelligent

Auquel cette déclaration se rapporte, est conforme aux normes suivantes et/ou autres documents normatifs :

- $\bullet$  FN 301 511 V902
- FN 300 328 V1.7.1
- EN 301 908-1/ -2 V3.2.1
- EN 300 440-1 V1.5.1/ EN300 440-2 V1.3.1
- EN 301 489-1 V1.8.1/ -3 V1.4.1/ -7 V1.3.1/ -17 V2.1.1/ -24 V.1.4.1
- EN 55022:2006/A1:2007 Classe B; EN 55024:1998/A1:2001/A2:2003
- EN 55013:2001/A1:2003/A2:2006;
- EN 60950-1: 2006+A11:2009
- EN 50332-1:2000/ -2: 2003
- EN 50360:2001/ EN 62209-1:2006/ EN62311:2008/ OET65C

Nous déclarons par la présente que le produit nommé ci-dessus est conforme à toutes les exigences essentielles de la Directive 1999/5/EC émise par la Commission de la Communauté européenne.

La procédure de vérification de la conformité mentionnée dans l'Article 10 et décrite dans l'Annexe [IV] de la directive 1999/5/EC a été suivie en relation avec les Articles :

- R&TTE Article 3.1 (a) Santé et sécurité
- R&TTE Article 3.1 (b) EMC
- R&TTE Article 3.2 Utilisation du spectre

avec la participation de l'organisme notifié suivant :

#### CETECOM, Untertuerkheimer Str. 6 – 10 66117 Saarbruecken

Marque d'identification : 0682 (organisme notifié) CE

La documentation technique en rapport avec l'équipement ci-dessus sera disponible à :

Acer Incorporated

8F., No. 88, Sec. 1, Hsin Tai Wu Rd., Hsichih, Taipei hsien, 221, Taiwan Personne autorisée :

 $and 5.1.1$ 

Nom : Harriot S.L. Lee

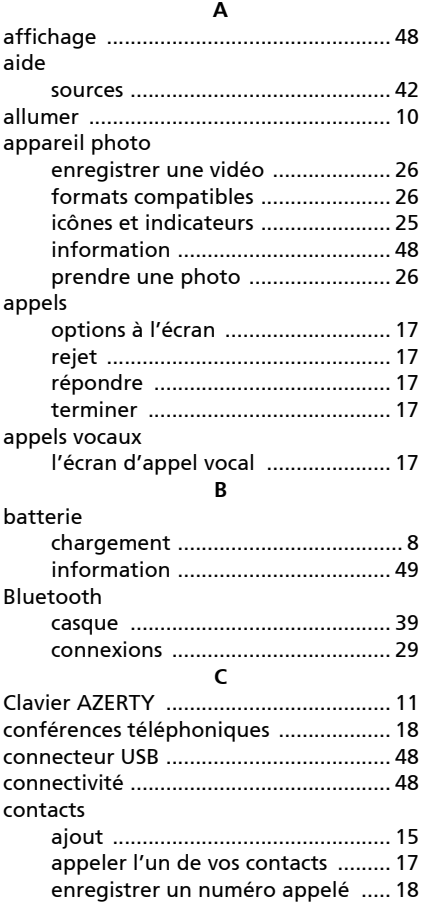

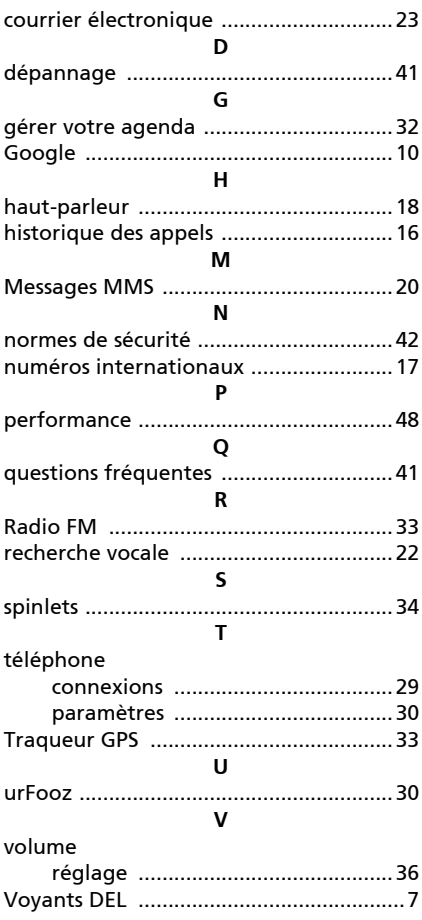